# AD-8551R Modbus RTU コンバータ

取扱説明書

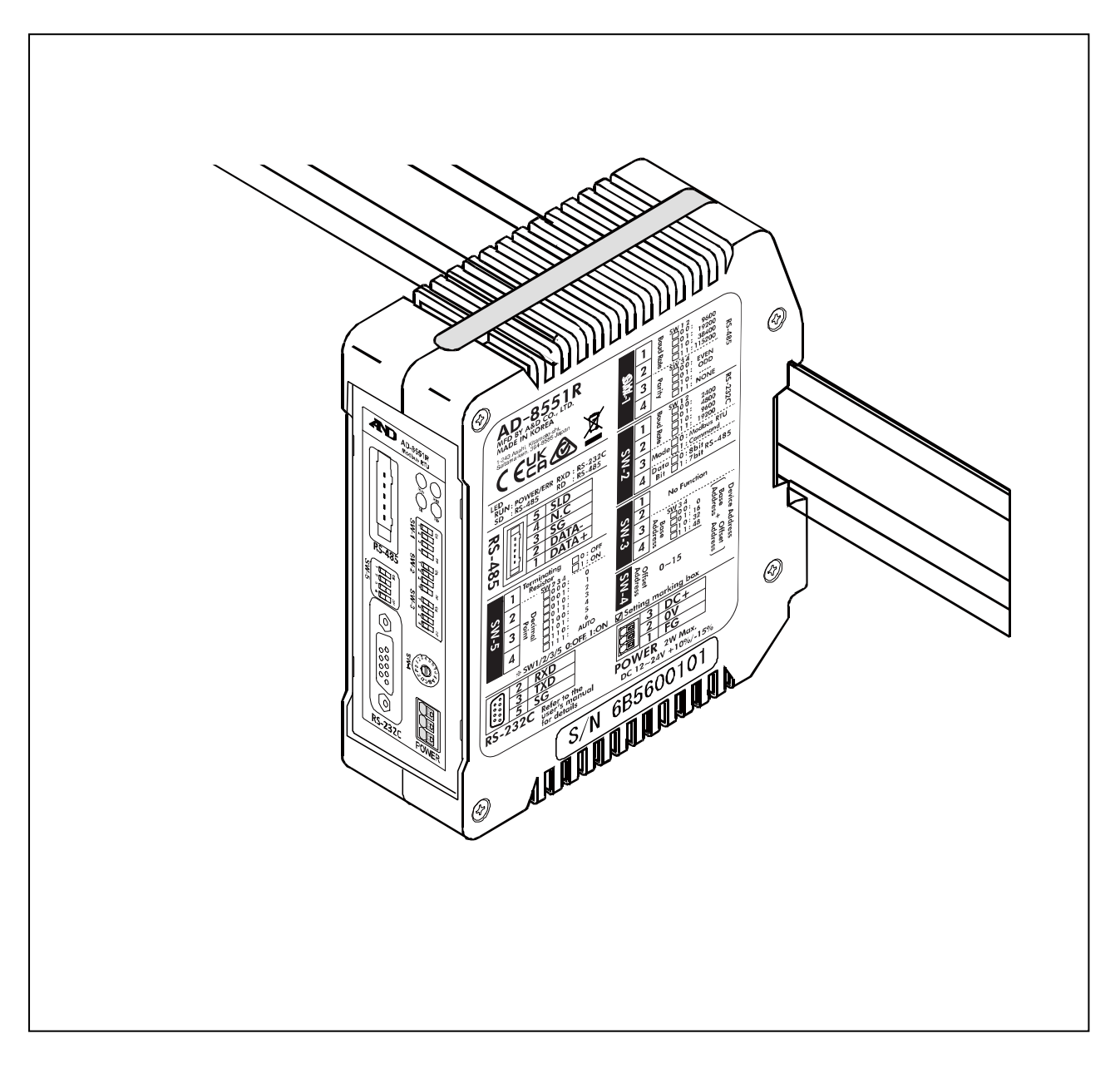

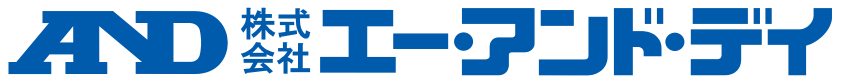

1WMPD4003930C

## 注意事項の表記方法

「取扱いを誤った場合、使用者が軽傷を負うかまたは物的損害のみが発生する危 △注 意 険の状態が生じることが想定される場合」について記述します。

#### ご注意

- (1) 本書の一部または全部を無断転載することは固くお断りします。
- (2) 本書の内容については将来予告なしに変更することがあります。
- (3) 本書の内容は万全を期して作成しておりますが、ご不審な点や誤り、記載もれなどお気づきの点がありま したら、ご連絡ください。
- (4) 当社では、本機の運用を理由とする損失、逸失利益等の請求については、(3)項にかかわらずいかなる 責任も負いかねますのでご了承ください。
- © 2019 株式会社 エー・アンド・デイ

株式会社エー・アンド・デイの許可なく複製・改変などを行なうことはできません。

# 目次

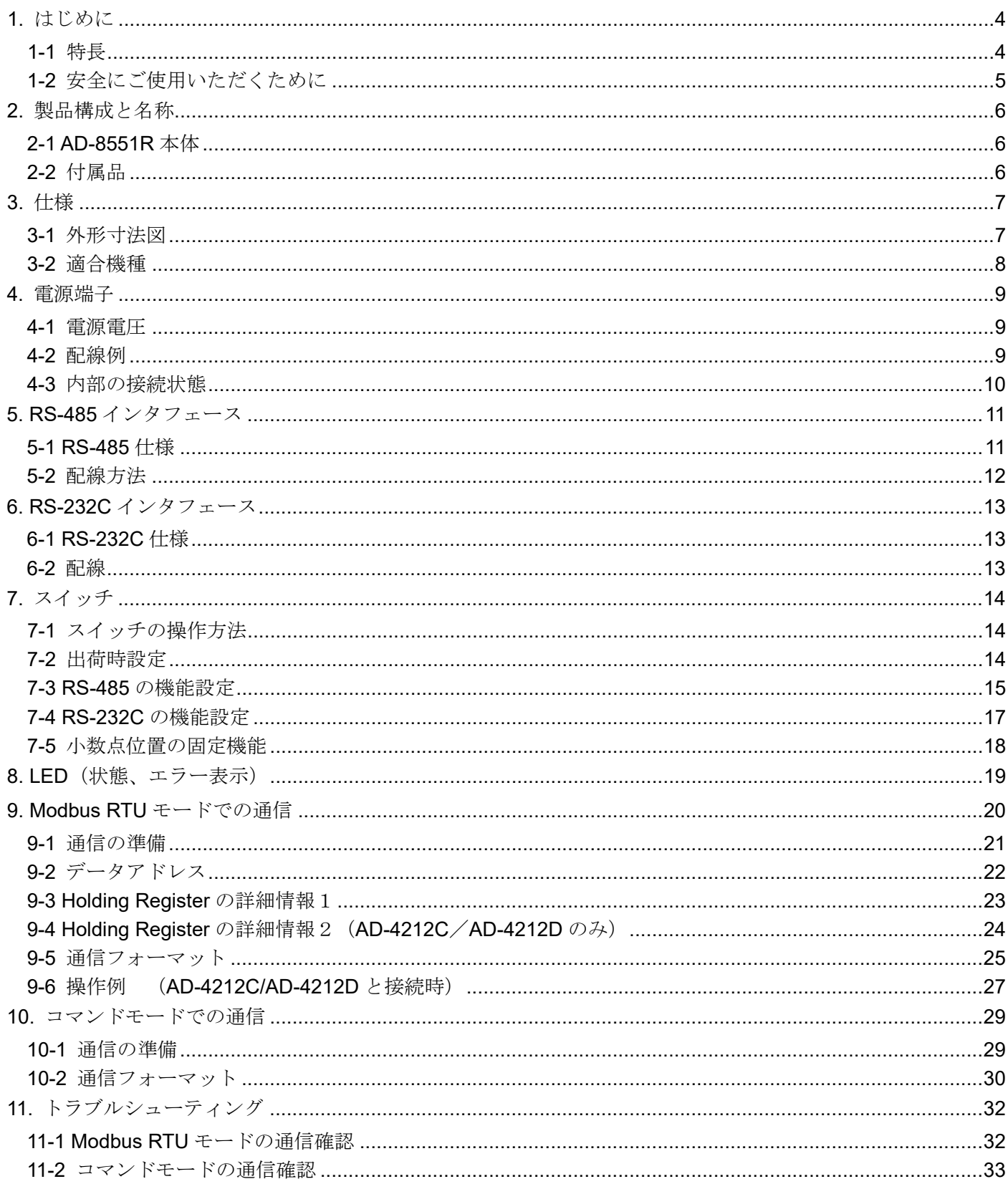

## <span id="page-3-0"></span>1. はじめに

このたびは、Modbus RTU コンバータ AD-8551R をお買い求めいただき、ありがとうございます。 AD-8551R を理解し、十分に活用していただくため使用前に本書を良くお読みください。

### <span id="page-3-1"></span>1-1 特長

AD-8551R は計量器の RS-232C 通信を RS-485 通信に変換するコンバータです。RS-485 の利用により、1台のホス ト機器(PLC.PC 等)で最大 31 台(デバイスアドレスの割り振りは 01~63 まで可能)の計量器の計量データ収集、制 御が可能になります。

- ■AD-8551R の RS-485 通信方式は、Modbus RTU による通信(Modbus RTU モード)と、アスキーコードのコマンドに よる通信(コマンドモード)、のいずれかを選択し、利用可能です。
- ■ホスト (PLC,PC等)からの操作により、計量値のゼロリセット (リゼロ)が可能になります。
- ■AD-4212C/AD4212D を接続した場合は、AD-4212C/AD4212D の応答速度の変更や、キャリブレーション(感度調 整)、計量器からの電源の供給が可能となります。
- ■AD-8551R の背面のフックにより、ワンタッチで DIN レールに取り付け可能です。

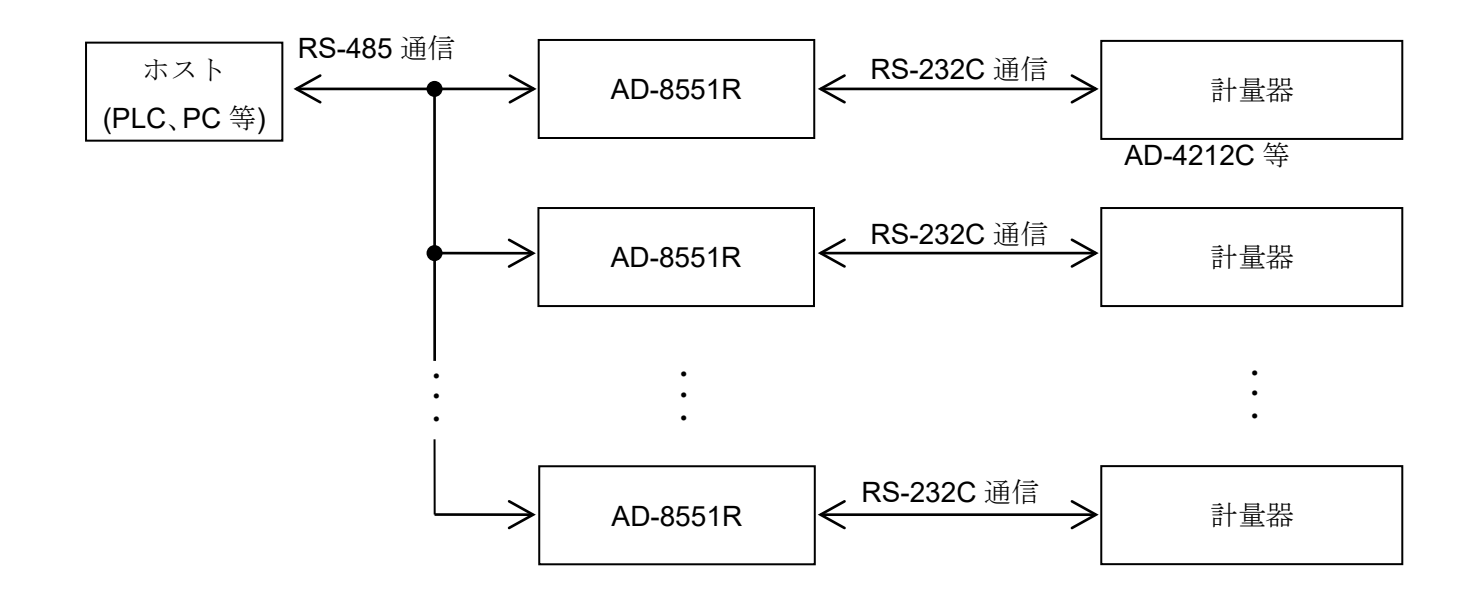

### <span id="page-4-0"></span>1-2 安全にご使用いただくために

本機を安全にご使用いただくため、ご使用になる前に次の項目を必ずお読みください。

#### 接地について

本機は必ず接地してください。(AD-8551R の内部の接続状態に関しては、「[4-3](#page-9-0) [内部の接続状態](#page-9-0)」を参照) 接地はモータやインバータなどの動力機器とは別にしてください。接地をしないと、感電、発火、誤動作などの事故 が発生する恐れがあります。

#### 電源ケーブルについて

電源ケーブルは、使用する電源電圧および電流に合ったものをご使用ください。(「[4.](#page-8-0) [電源端子](#page-8-0)」参照) 導体の太さや耐圧の不足したケーブルを使用すると、漏電や発火などの事故が発生する恐れがあります。

#### 水がかかる状態での使用

水がかかる状態で使用しないでください。本機は防水構造ではありません。

#### 可燃性のあるガス中での使用

周囲に可燃性のあるガスがある環境で使用しないでください。発火の恐れがあります。

#### 機器の放熱について

本機の過熱を防止するため、周辺の機器との間隔は十分あけてください。

また、本機の周辺の温度が使用温度範囲 [‐10℃~+50℃、85%RH 以下(結露しないこと)]を超える環境では使用し ないでください。

本機は出荷時に透明樹脂製の保護カバーを被っています。

設置、配線終了後、本機に電源を投入する前に必ず保護カバーを外してください。

保護カバーを外さずにご使用した場合、本機の過熱に繋がります。

保護カバーは設置、配線時にワイヤーくずなどの混入を防ぐためのものです。

設置、配線が終了するまで外さないでください。

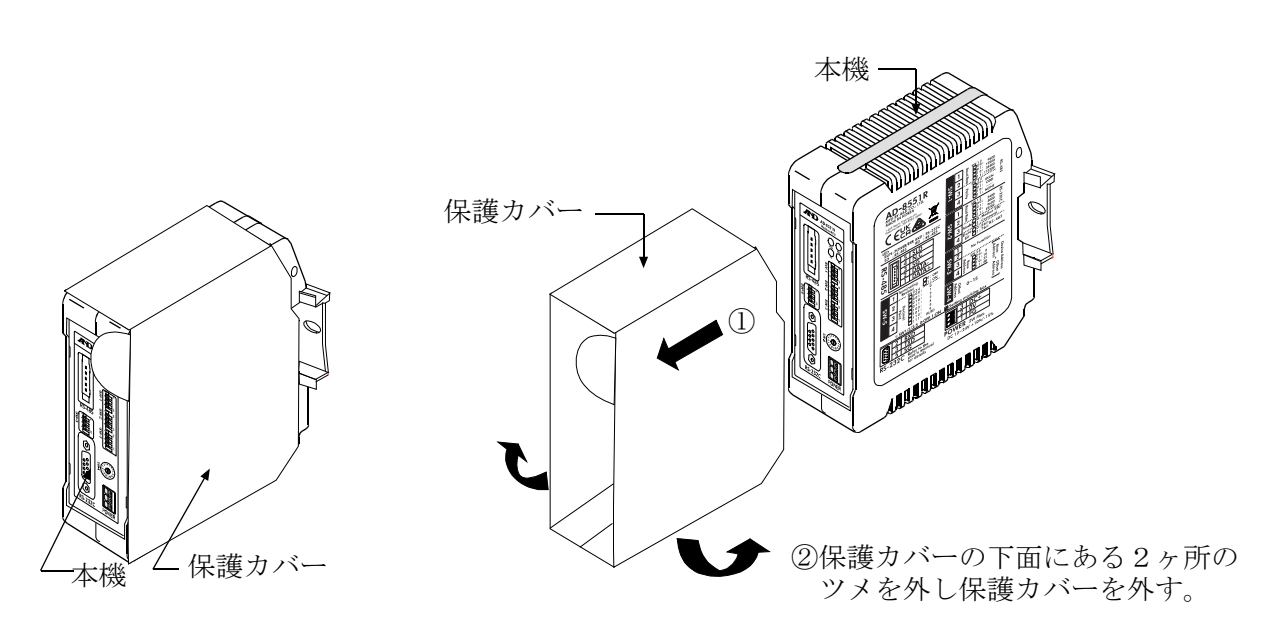

保護カバーが付いた状態の本機

保護カバーの外し方

## <span id="page-5-0"></span>2. 製品構成と名称

## <span id="page-5-1"></span>2-1 AD-8551R 本体

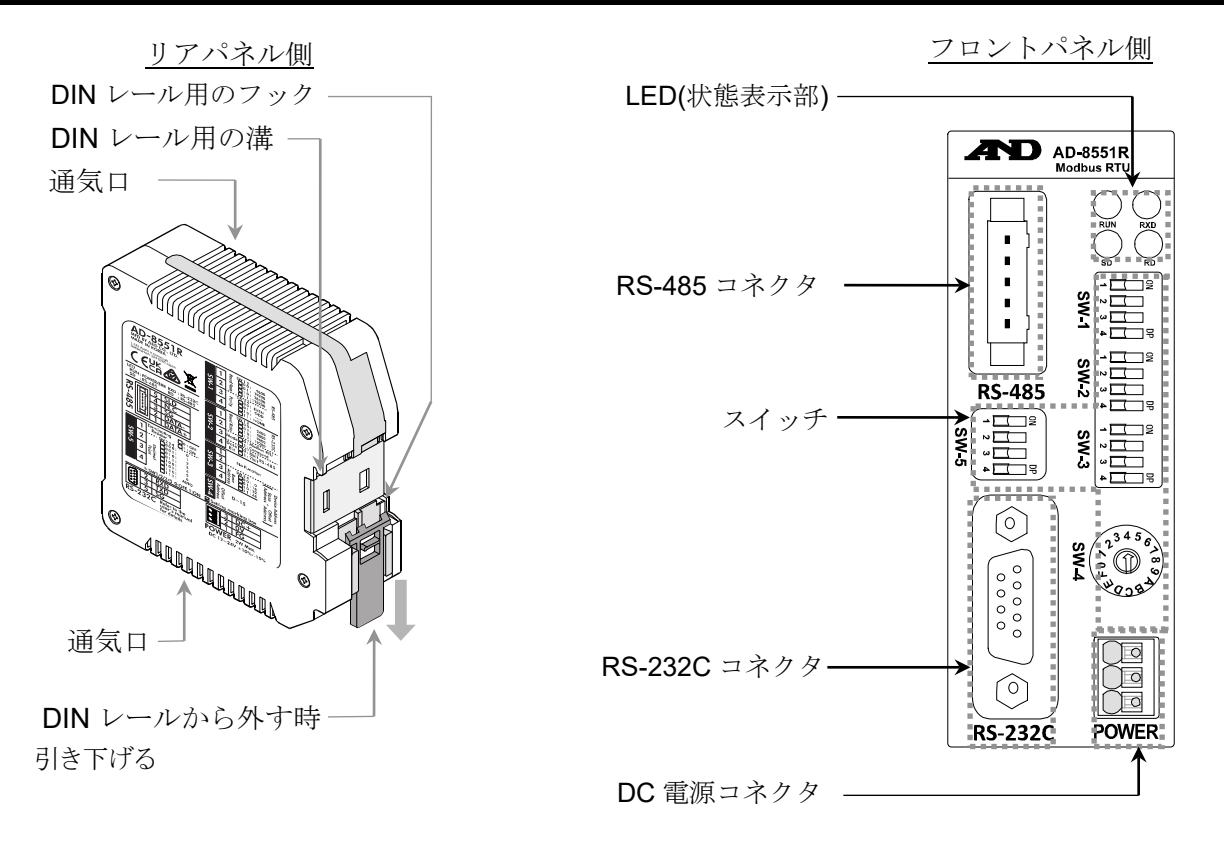

DIN レールへの取り付け例

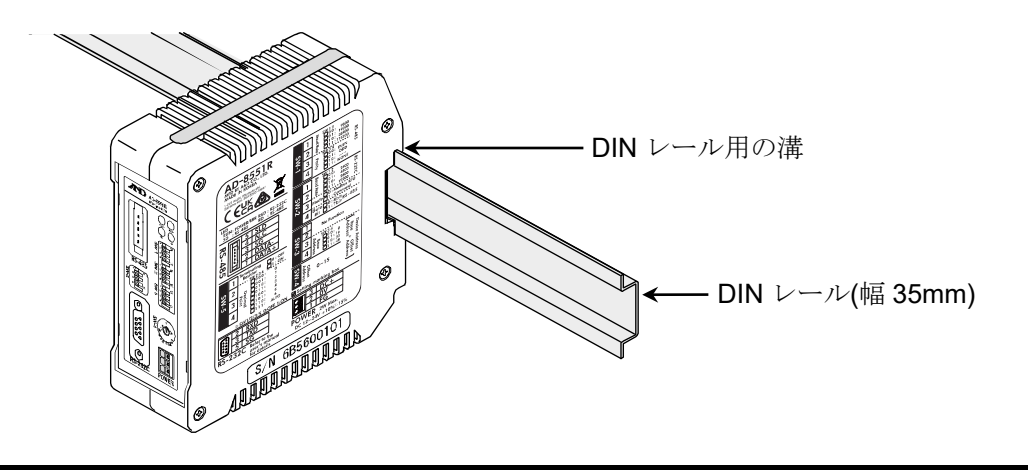

## <span id="page-5-2"></span>2-2 付属品

■簡易取扱説明書

■RS-485 用コネクタ(パワークランプワイヤマウントソケット) 型番:AX-35505-6200-A (3M 製 35505+6200-A00 GF)

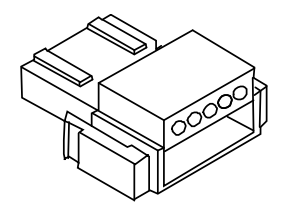

## <span id="page-6-0"></span>3. 仕様

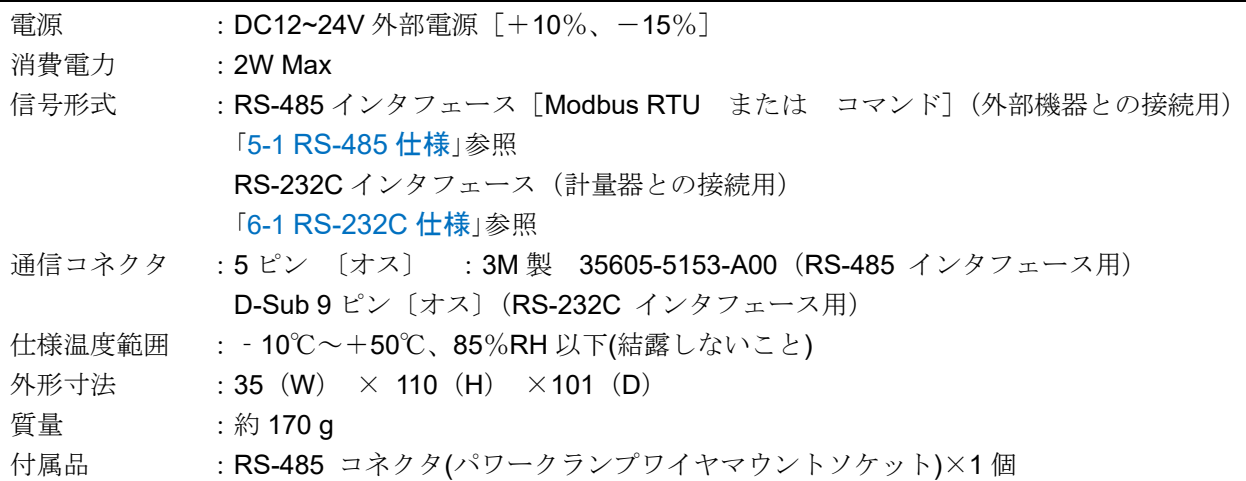

## <span id="page-6-1"></span>3-1 外形寸法図

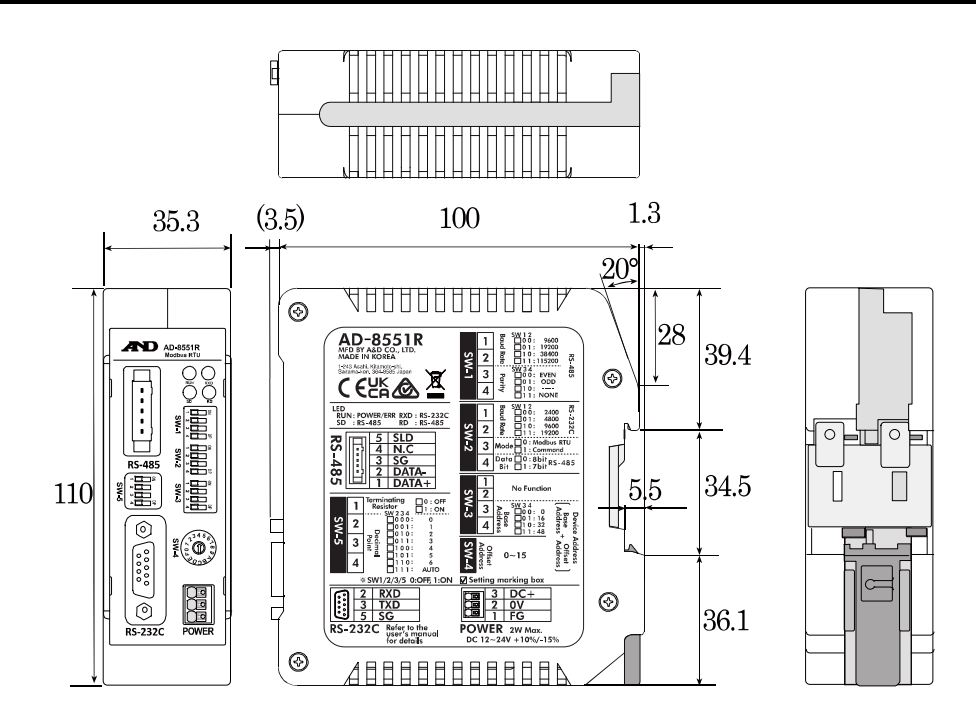

単位:mm

### <span id="page-7-0"></span>3-2 適合機種

#### ■各機種ごとに使用可能な機能、AD8551R と接続するために必要なもの

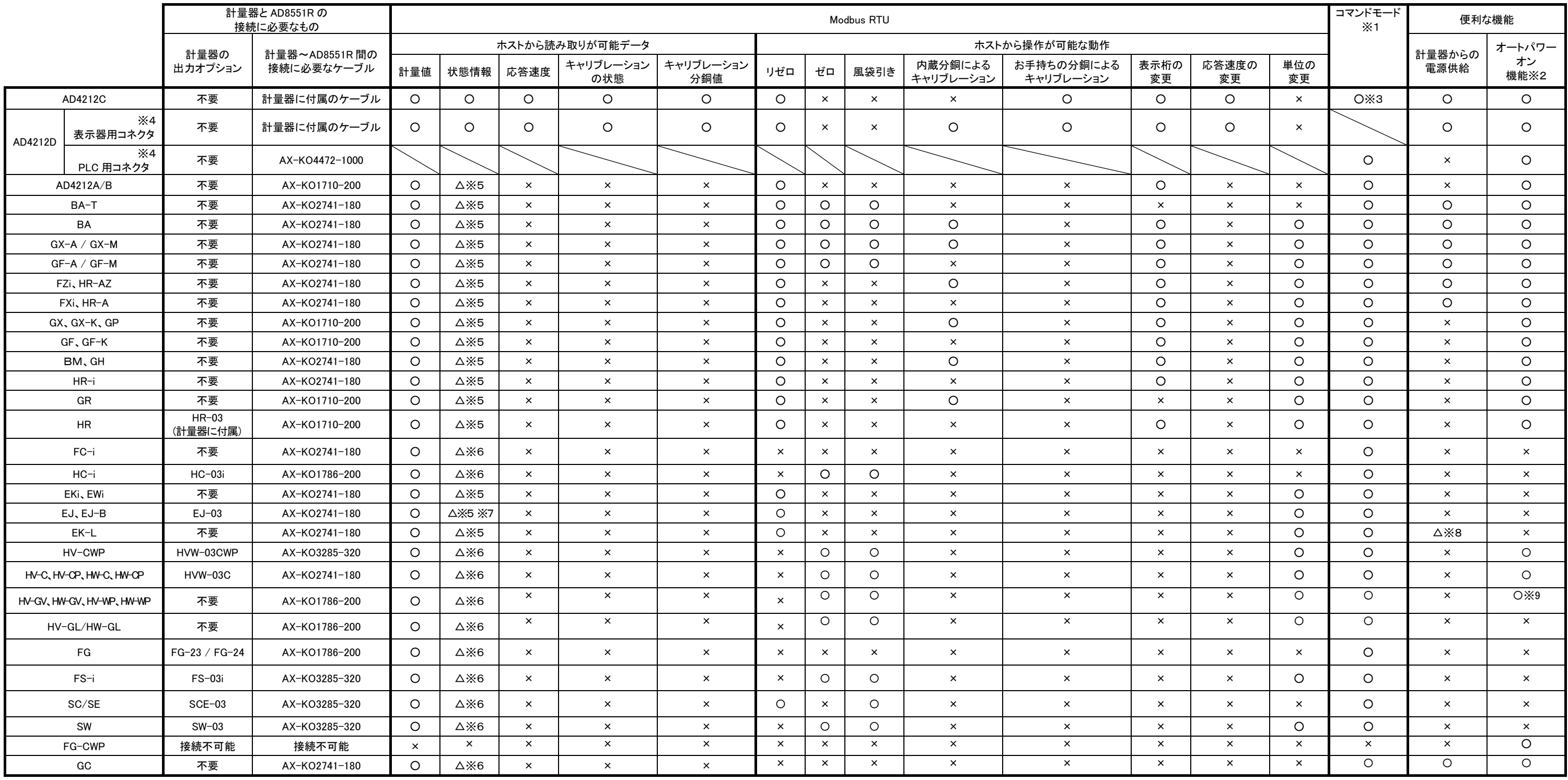

※1.計量器から一度に大量のデータを転送(GLP 出力、データメモリの一括出力等)する場合、データに抜けが出る場合があります。

※2.計量器にオートパワーオン機能またはオートスタート機能が無い場合は、電源投入後に各計量器をキー操作にて表示 ON にする必要が有ります。

※3. AD4212C をコマンドモードで使用する場合、事前に内部設定の変更でキーモードにする必要が有ります。また、AD4212C から出力される"@"で始まる制御文字は、AD8551R から RS-485 側には出力されません。

※4. AD4212 には、RS-232C のコネクタが 2 種類あります。ModbusRTU モードで使用する場合は表示機用コネクタと、コマンドモードで使用する場合は PLC 用コネクタと AD8551R の RS-232C コネクタを接続してください。

※5. 一部機能(キャリブレーションエラーフラグ)が使用できません。

※6. 一部機能(リゼロ中フラグ、キャリブレーションエラーフラグ)が使用できません。

※7. EJ120B/EJ200B/EJ300B/EJ410B/EJ610B/EJ1500B/EJ2000B/EJ3000B/EJ4100B/EJ6100B では、リゼロ中フラグが使用できません。

※8.計量器にアダプタを接続して使用している時のみ、計量器からの電源供給が可能になります。

※9.計量器にオートパワーオン機能やオートスタート機能は有りませんが、電源投入後に自動で計量表示に移行するためキー操作は不要です。

## <span id="page-8-0"></span>4. 電源端子

AD-4212C / AD-4212D 等の特定の計量器と接続する場合は、計量器 (RS-232C コネクタ) から電源の供給が可能な ため、電源の配線は不要です。(「[3-2](#page-7-0) [適合機種](#page-7-0)」「[6.](#page-12-0) RS-232C [インタフェース](#page-12-0)」参照)

### <span id="page-8-1"></span>4-1 電源電圧

外部電源 DC12~24V の範囲で一定(+10% -15%)を AD-8551R の DC 電源入力端子に接続してください。

### 八注 意

●定格電圧 (DC12~24V +10% -15%) の範囲を超える電圧で使用しないでください。

- ・故障、発熱の原因になります。
- ・本機が正常動作しない可能性があります。

●本機の電源に用いるスイッチング電源の FG 端子を接地してください。

- ●本機の電源ラインは本機専用とし、他の駆動機器とは別にしてください。
	- ・他の駆動機器の電源ラインから強いノイズが発生した場合、本機が壊れる可能性があります。
	- ・他の駆動機器の突入電流により、本機が正常起動しない可能性があります。
	- ・本機の回路構成により、他の駆動機器が正常動作しない可能性があります。
- ●本機専用電源ラインに用いるスイッチング電源の容量は、本機1台当たり約 2W を目安に選定してください。 ・電源容量が不足する場合、本機が正常動作しない可能性があります。

■コネクタ:DC 電源入力端子

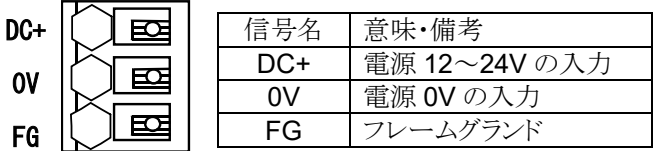

### <span id="page-8-2"></span>4-2 配線例

線材の挿抜には、コネクタのボタン部分をドライバーなどで押してください。

線材の先端は棒形圧着端子などで加工することをお勧めします。

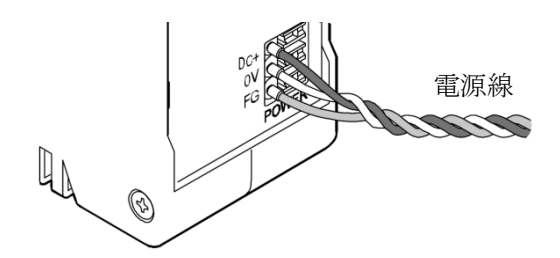

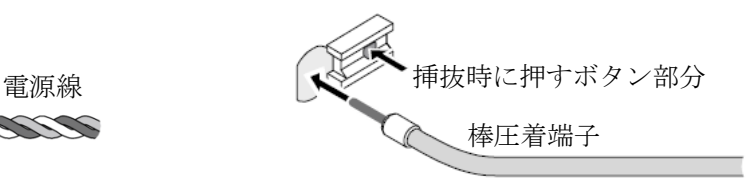

#### 接続導体仕様

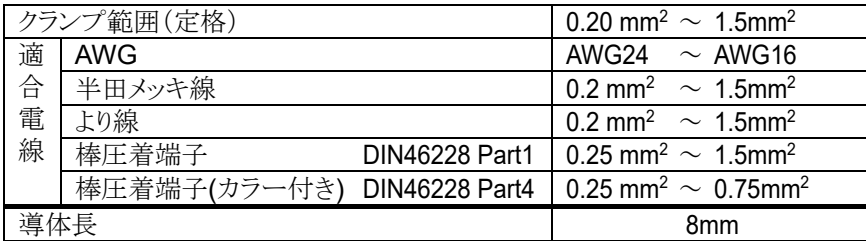

## <span id="page-9-0"></span>4-3 内部の接続状態

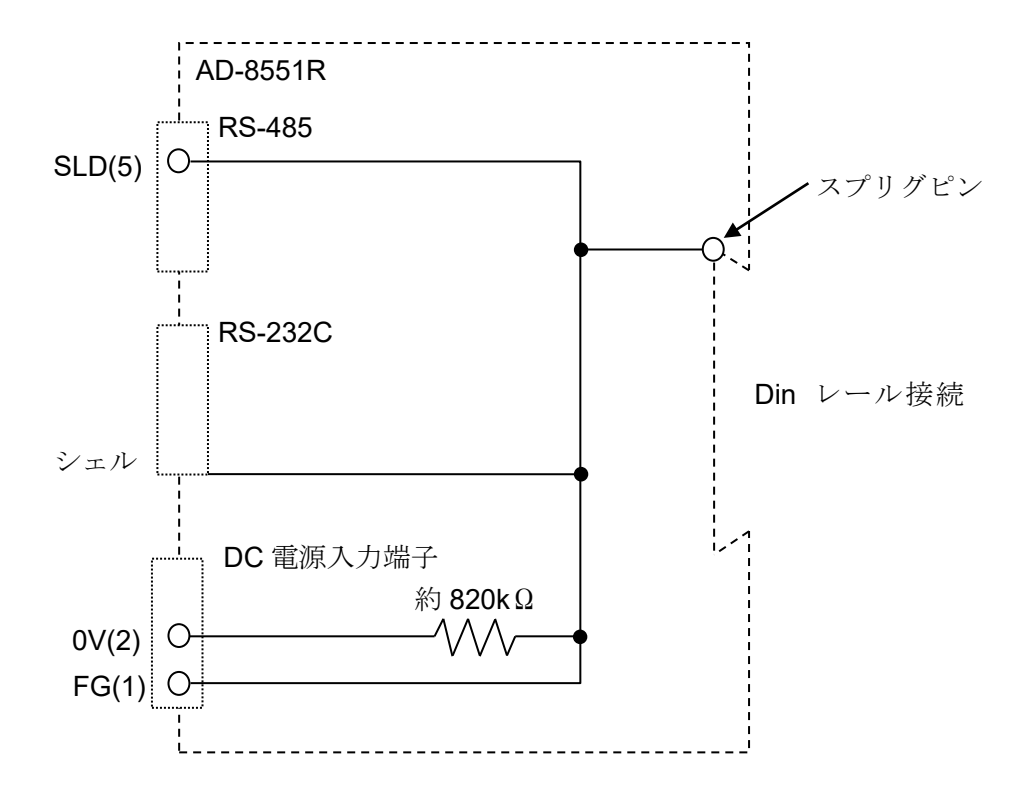

## <span id="page-10-0"></span>5. RS-485 インタフェース

## <span id="page-10-1"></span>5-1 RS-485 仕様

■コネクタ (3M 製 35605-5253-A00)

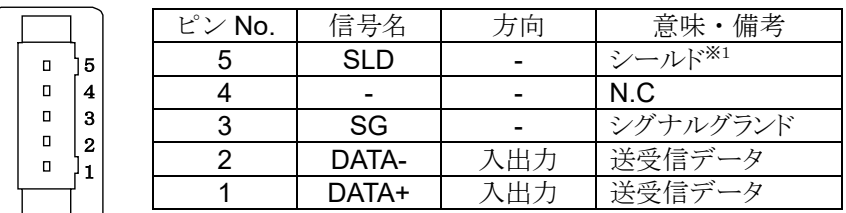

※1. RS-485 ケーブルのシールドを接続します。シールド端子は DC 電源入力端子の FG、 RS-232C コネクタのシェル、DIN レール接続部のスプリングコネクタに接続されています。 (「[4-3](#page-9-0) [内部の接続状態](#page-9-0)」参照)

#### ■通信仕様

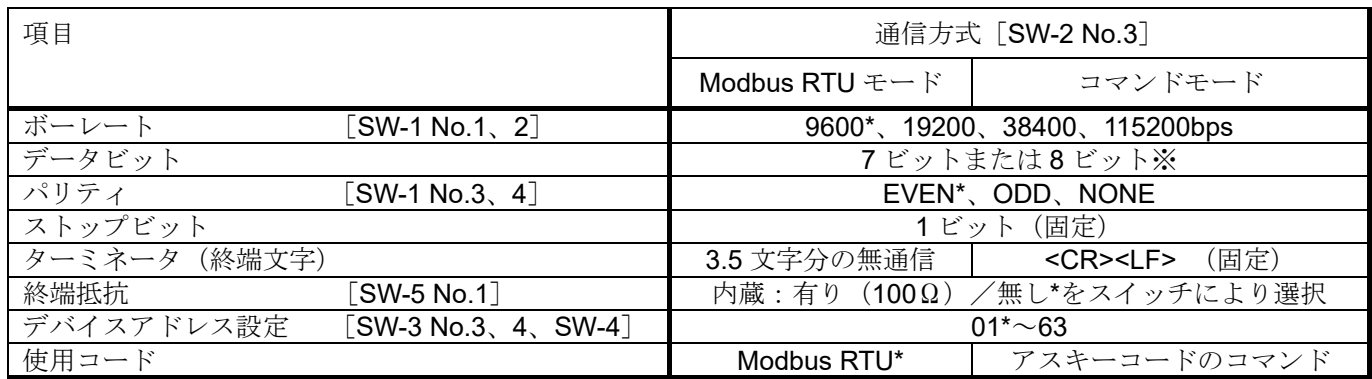

\*は出荷時設定

※ データビットの変更は、仕様変更により途中から追加された機能です。本体ラベルの SW-2 No.4 に記載がある 場合に使用できます。Modbus RTU の時はデータビットは 8 ビットに固定です。

### <span id="page-11-0"></span>5-2 配線方法

■接続方法

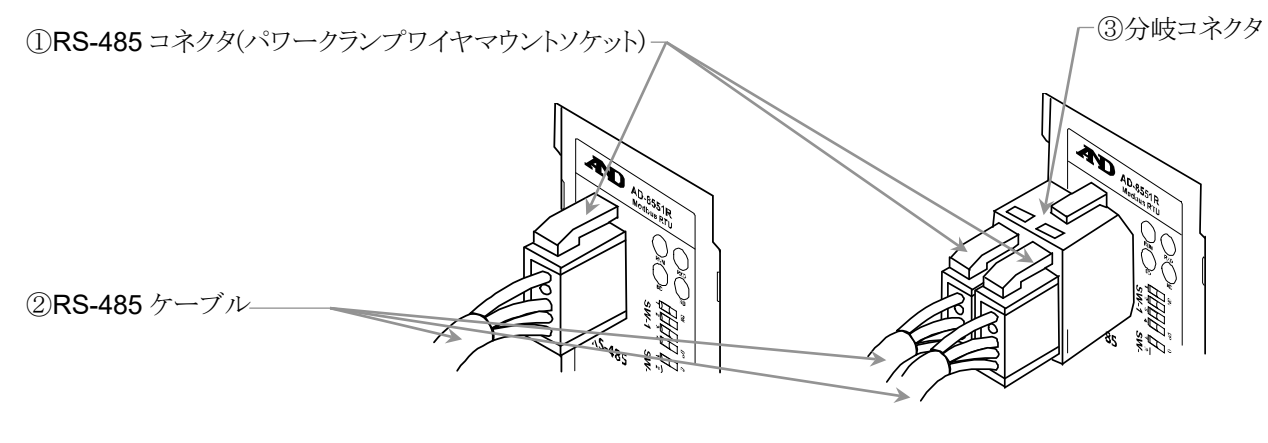

シングル接続 マルチドロップ接続

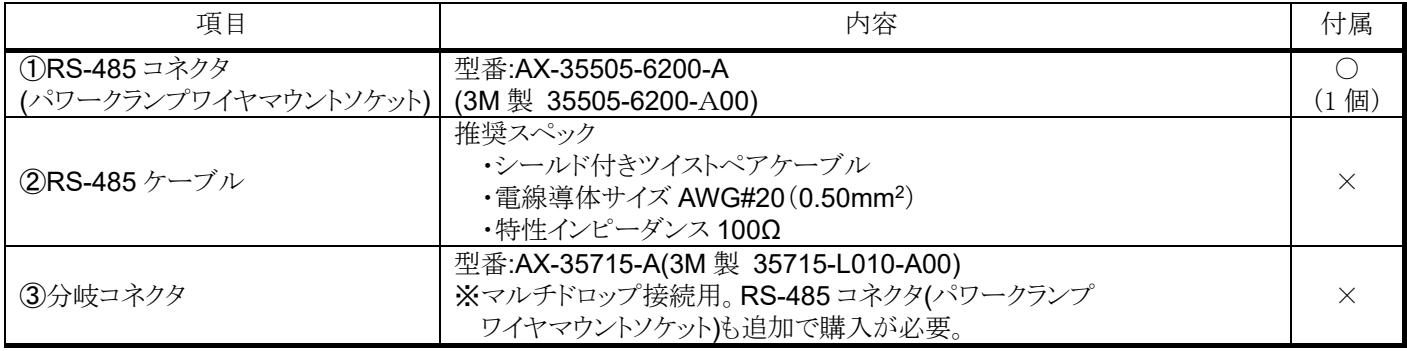

■ケーブルの結線手順

- ① 2 本の信号線(DATA+、DATA-)がツイストペアになるように 配線してください。 RS-485 ケーブルのシールドは、SLD 端子に配線してください。 ホスト機器にシグナルグランドが無い場合は、SG 端子の配線は 不要です。
- ② 導線の被覆を剥がさずに、カバー(黄色い部分)の 奥まで導線を挿入してください。
- ③ カバーをボディに押し込み固定してください。
- ④ カバーがボディに対して水平になっていること、およびボディと カバーの間に隙間が無いことを確認してください。

**HHHH**  $\begin{array}{ccc} & \circ & \circ & \circ & \circ & \circ \end{array}$ ボディ(黒色の部分)

ケーブル圧縮前

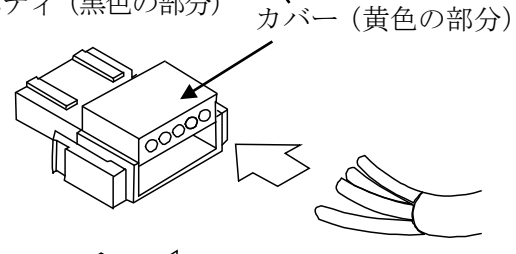

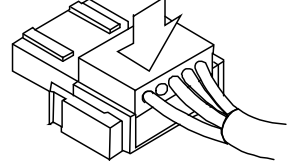

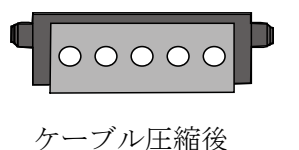

## <span id="page-12-0"></span>6. RS-232C インタフェース

## <span id="page-12-1"></span>6-1 RS-232C 仕様

■コネクタ (D-Sub9 ピン オス)

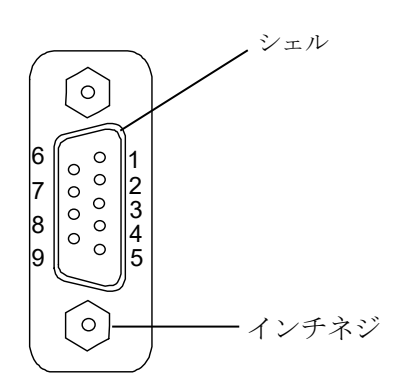

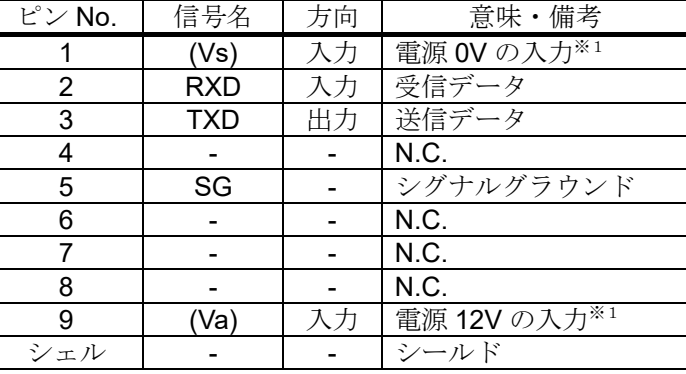

※1.AD-4212C/AD-4212D 等の特定の計量器と接続する場合は、計量器からの電源の供給により AD-8551R を動作させることが出来ます。(「[3-2](#page-7-0) [適合機種](#page-7-0)」参照)

■通信仕様

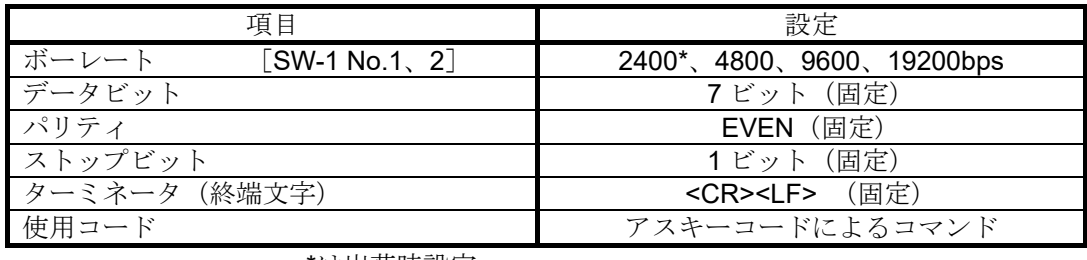

\*は出荷時設定

### <span id="page-12-2"></span>6-2 配線

各計量器に適合するケーブルで、接続してください(「[3-2](#page-7-0) [適合機種](#page-7-0)」を参照)。

<sup>■</sup>結線図(計量器と接続時)

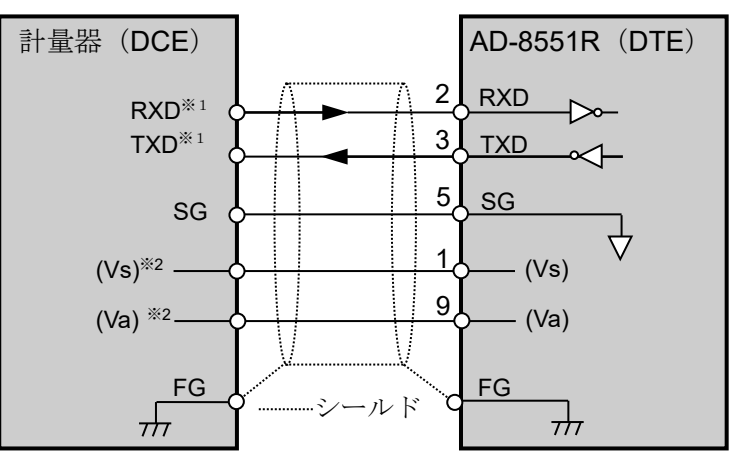

- ※1. 計量器によっては RXD と TXD が逆(計量器の出力:TXD、計量器の入力:RXD)に記載されている場合が あります。
- ※2.計量器によって異なる場合があります。

## <span id="page-13-0"></span>7. スイッチ

· AD-8551R のスイッチ (SW-1~5)により、通信に必要なパラメータを設定してください。

#### 注意

・設定を変更した場合は、必ず AD-8551R の電源を入れ直してください。 電源投入時にスイッチの状態が読み込まれ、動作に反映されます。

## <span id="page-13-1"></span>7-1 スイッチの操作方法

 $SW-1\sim3.5$ 

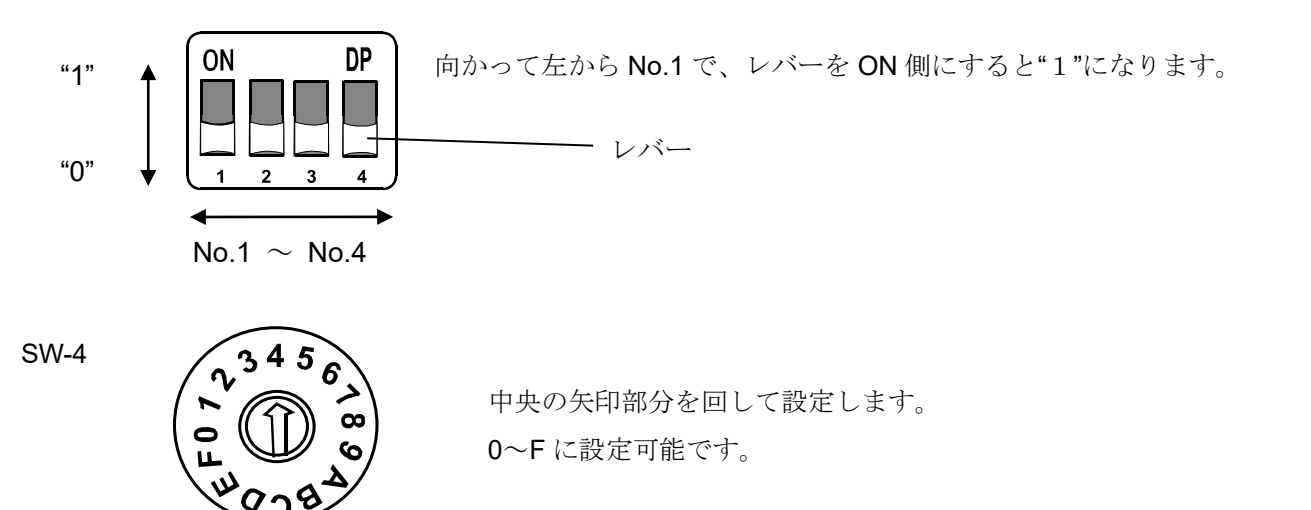

### <span id="page-13-2"></span>7-2 出荷時設定

出荷時のスイッチの状態と設定は以下の状態になっています。変更が必要な場合は「[7-3](#page-14-0) RS-485 [の機能設定](#page-14-0)」「[7-4](#page-16-0) RS-232C [の機能設定](#page-16-0)」を参考に変更してください。 1

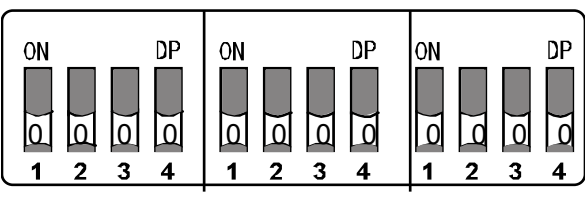

SW-1 SW-2 SW-3 SW-4 SW-5

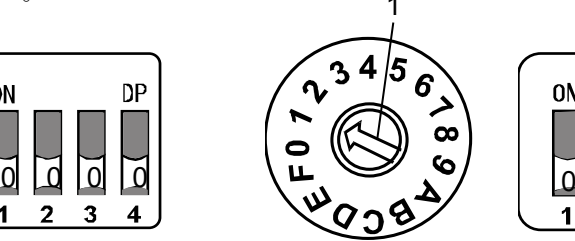

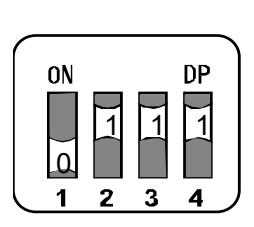

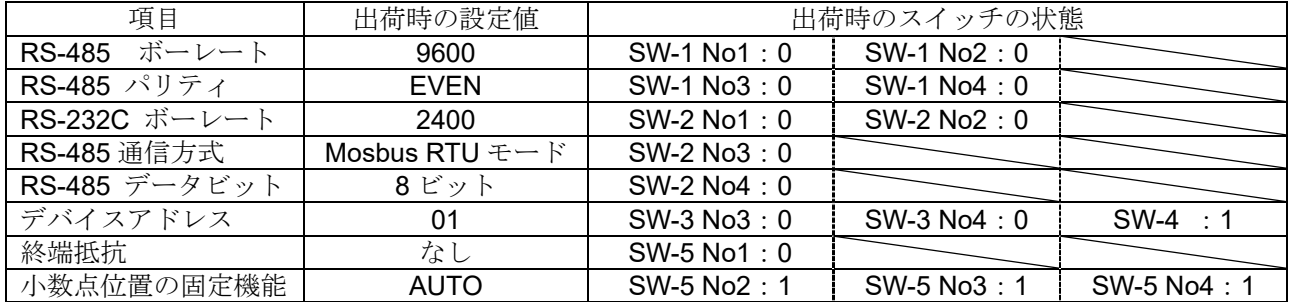

## <span id="page-14-0"></span>7-3 RS-485 の機能設定

■通信設定

SW-1

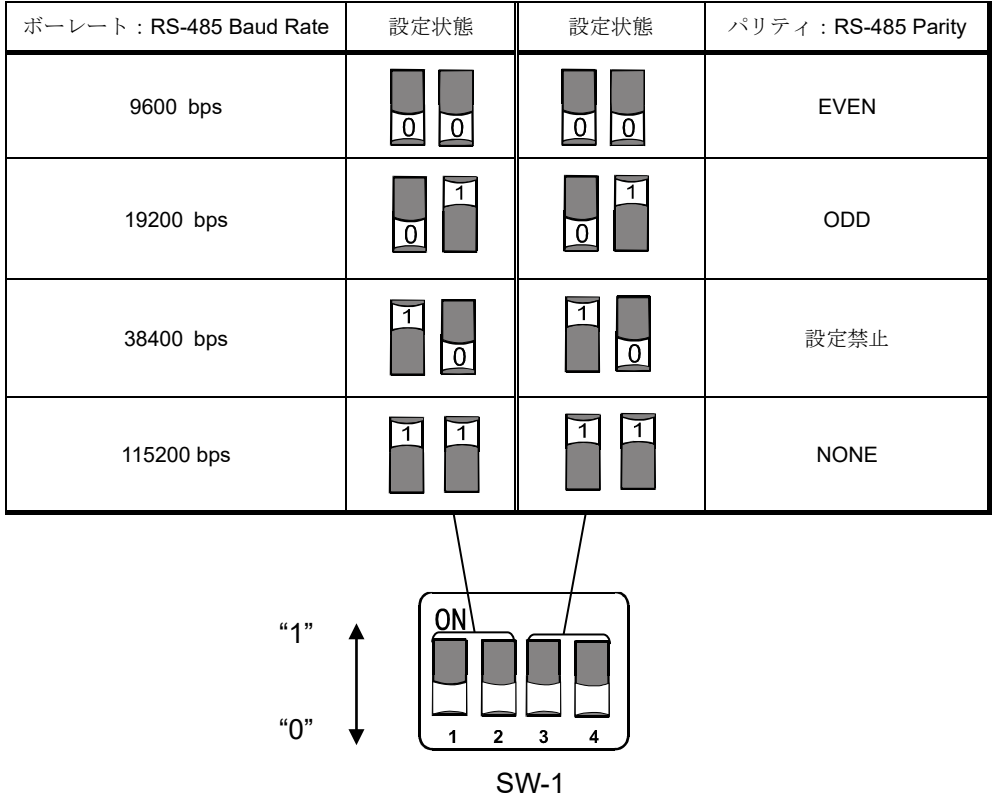

■RS-485 の通信方式の設定

AD-8551R の RS-485 の通信方式は、Modbus RTU による通信(Modbus RTU モード)と、アスキーコードによる通信 (コマンドモード)の 2 種類から選択可能です。

コマンドモードに設定時は、データビットを 7 ビットと 8 ビットから選択可能です。

(データビットの変更は、仕様変更により途中から追加された機能です。本体ラベルの SW-2 No4 に記載がある場合 に使用できます。Modbus RTU の時はデータビットは 8 ビットに固定です。)

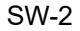

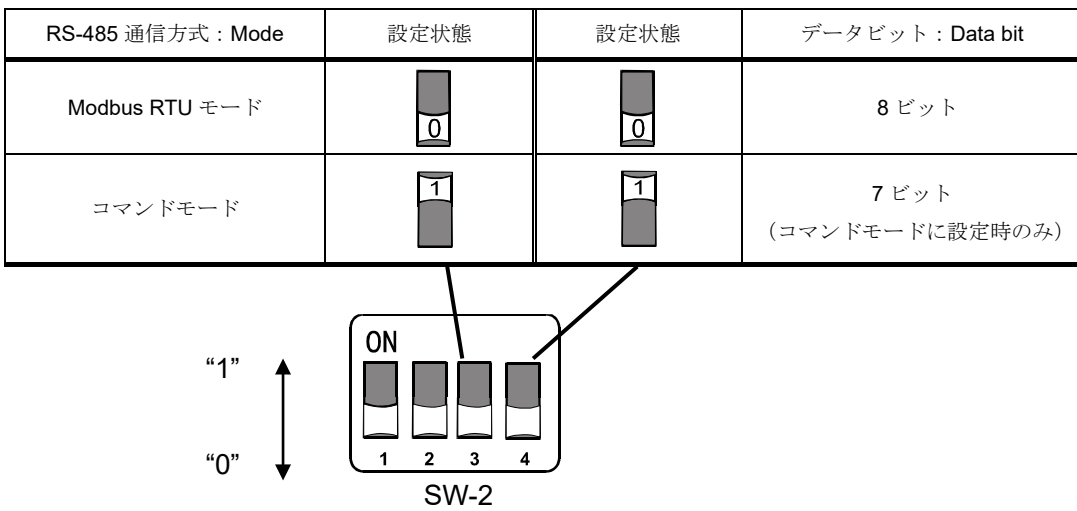

■デバイスアドレスの割り振り

各 AD-8551R のデバイスアドレス割り振りを行います。 デバイスアドレスの割り振りは、スイッチ (SW-3、4)により 01~63 まで設定可能です。

SW-2 No.4、ADDRESS

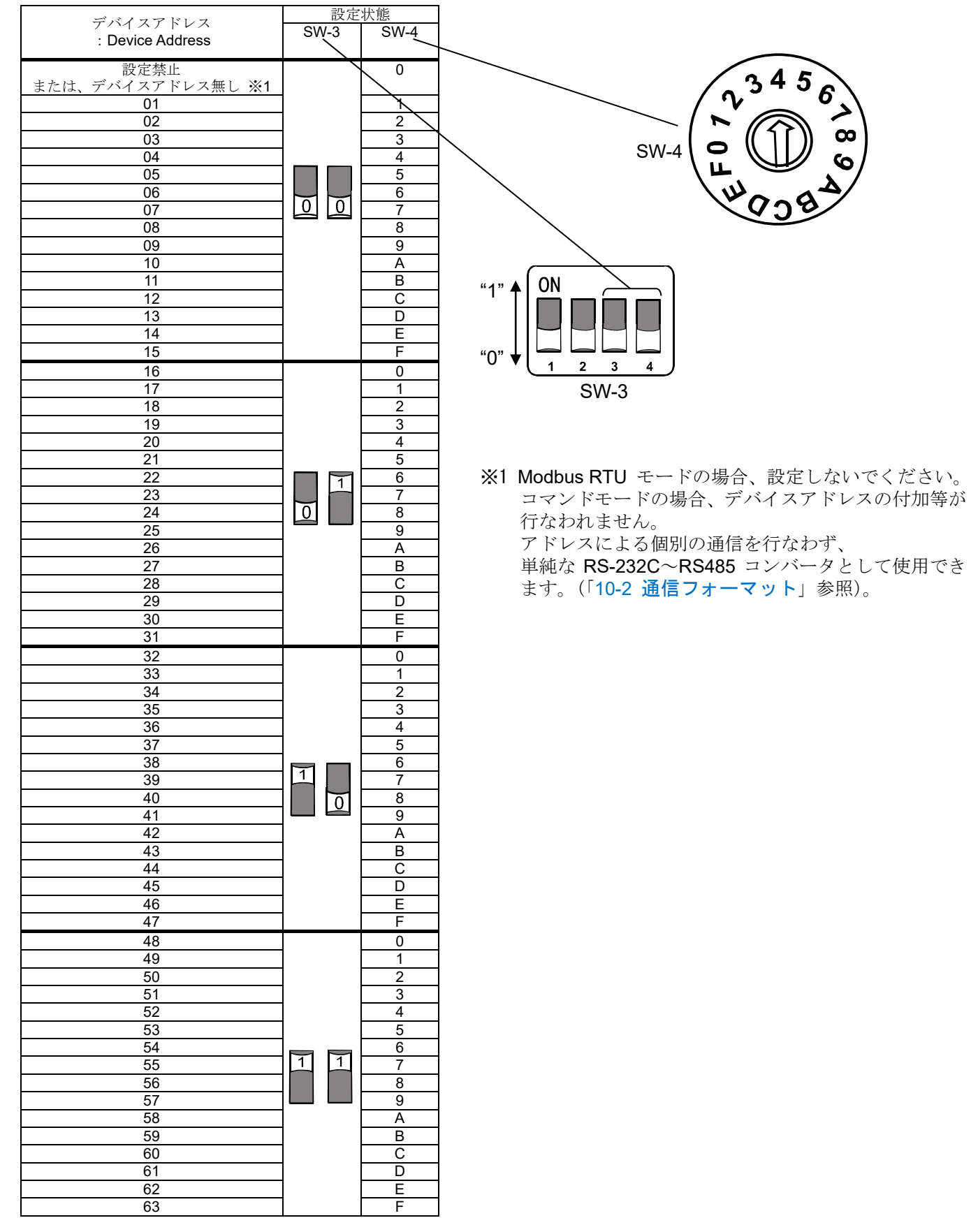

#### ■終端抵抗の選択

#### SW-5 No.1

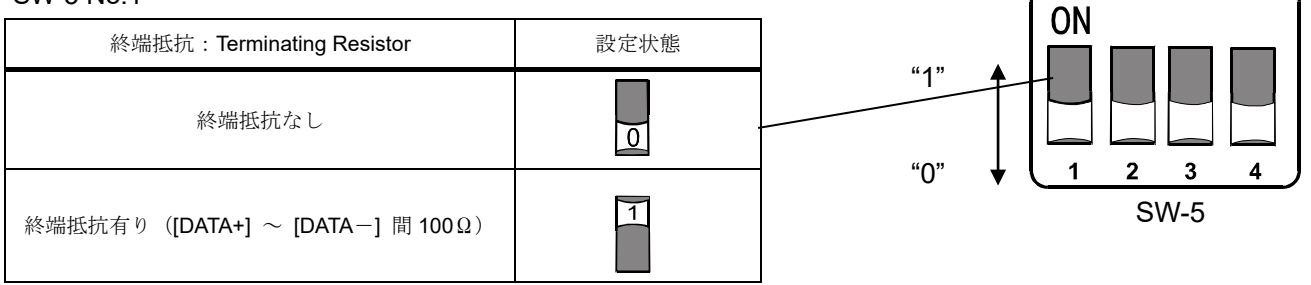

複数台接続時の例

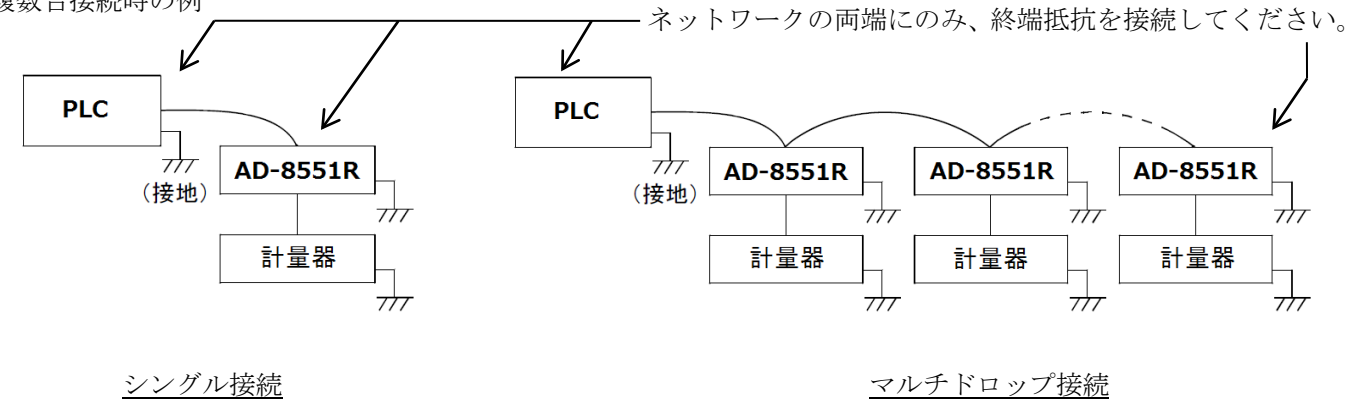

## <span id="page-16-0"></span>7-4 RS-232C の機能設定

#### ■通信設定

#### SW-2 No.1、No.2

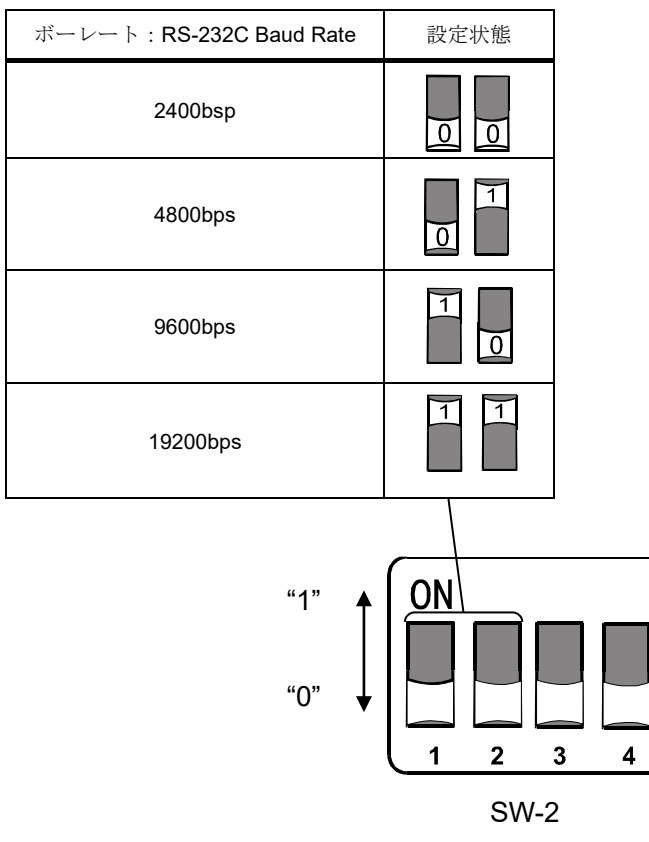

## <span id="page-17-0"></span>7-5 小数点位置の固定機能

- ・小数点位置の固定機能は、Modbus RTU モードの時のみ有効です。
- ・接続する計量器にスマートレンジ機能がある場合、小数点以下の桁数が自動で変更されます。 桁数を固定したい場合は、小数点位置の固定機能を使用してください。

小数点位置の固定機能による、保存形式の例

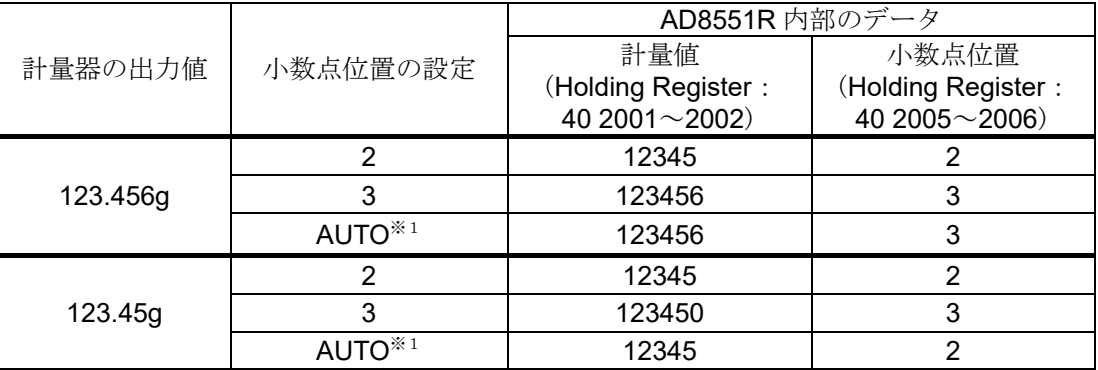

#### SW-5 No.2~No4

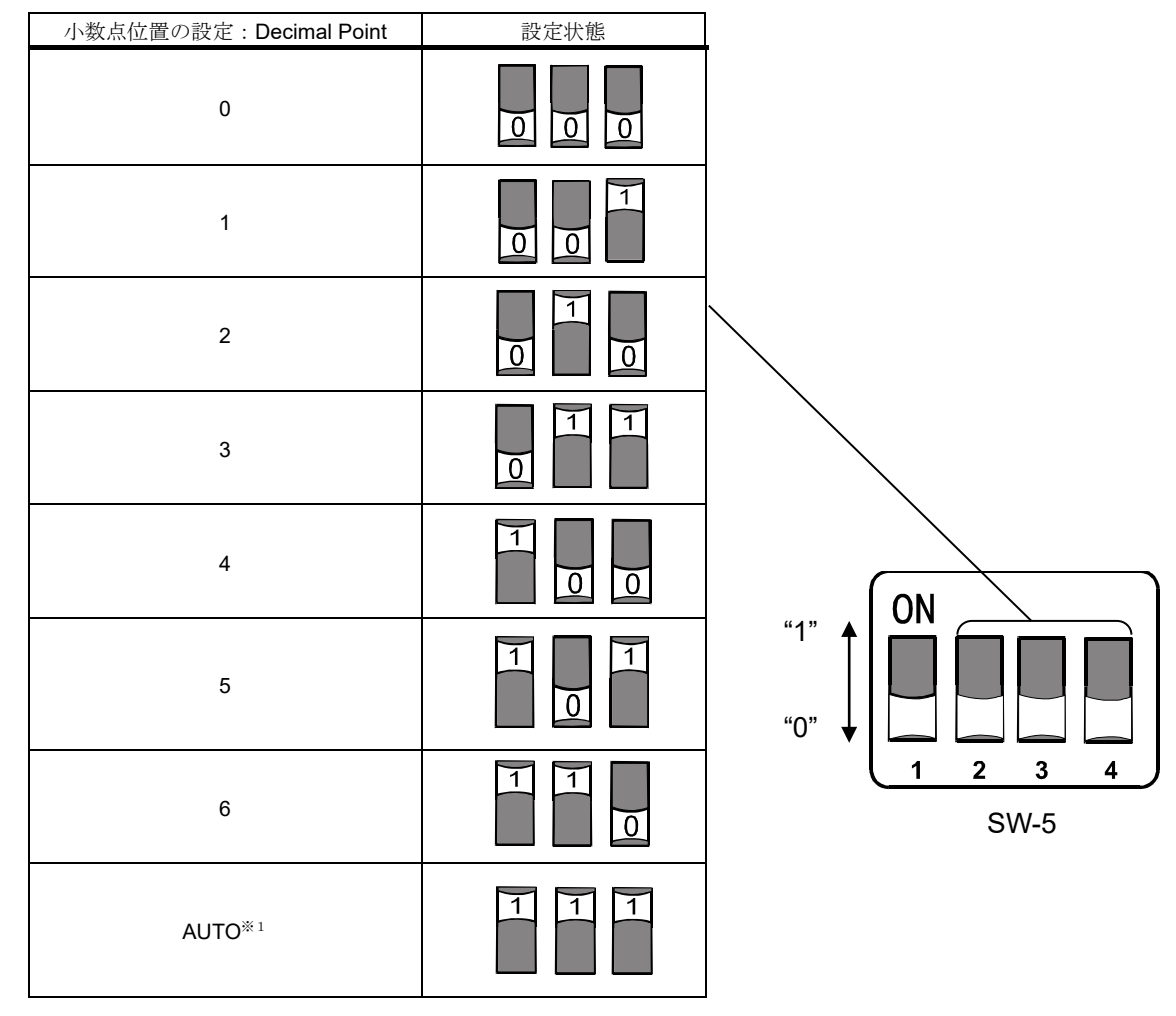

※1.計量器の出力によって計量値(Holding Register:40 2001~2002)に保存される桁数と 小数点位置(Holding Register:40 2005~2006)が自動で切り替わります。

## <span id="page-18-0"></span>8. LED(状態、エラー表示)

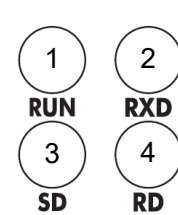

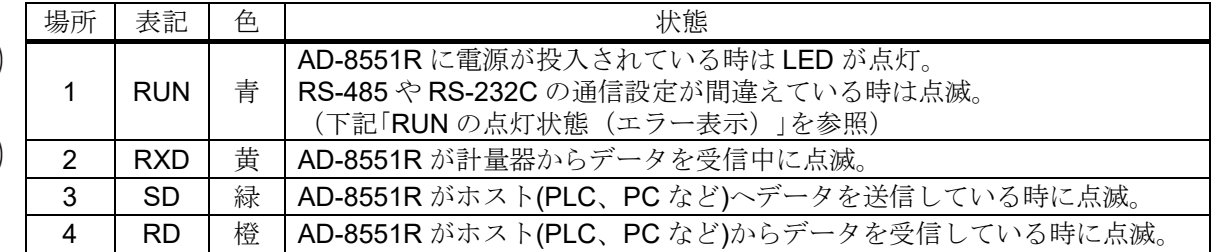

#### ■RUN の点灯状態(エラー表示)

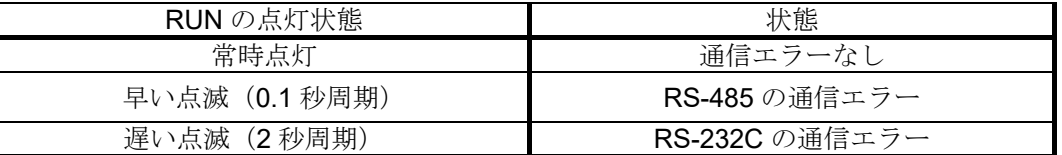

エラー時の点灯タイミング

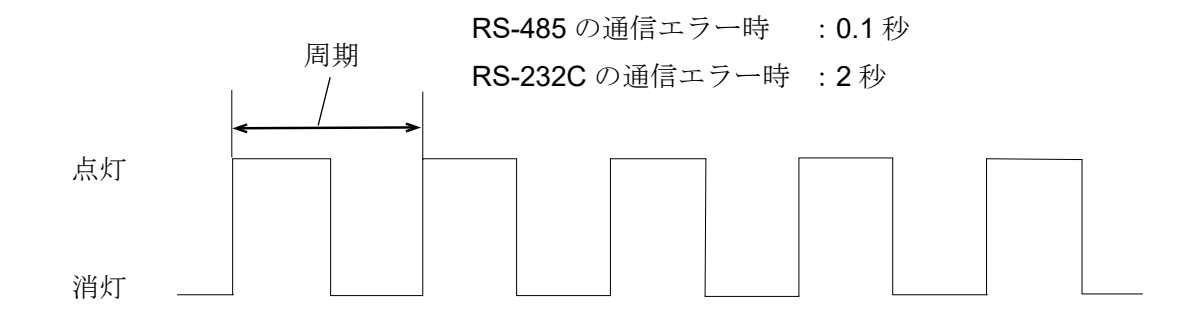

#### 注意

- ・通信エラーは、フレーミングエラー、パリティエラー、オーバランエラーが検出可能です。
- ・RS-485 と RS-232C の両方でエラーを検出した場合、RUN の点灯状態は、早い点滅となります。 (RS-485 の通信エラーを優先)

## 9. Modbus RTU モードでの通信

<span id="page-19-0"></span>・計量値の読み出しや、ゼロリセット(リゼロ)が可能です。

・以下の機種を使用している場合は、Modbus RTU 経由でキャリブレーション(感度調整)を行うことが可能です。 下記以外の計量器にてキャリブレーションを行う場合は、計量器の表示部を見ながら、計量器のキーなどで操作し てください。

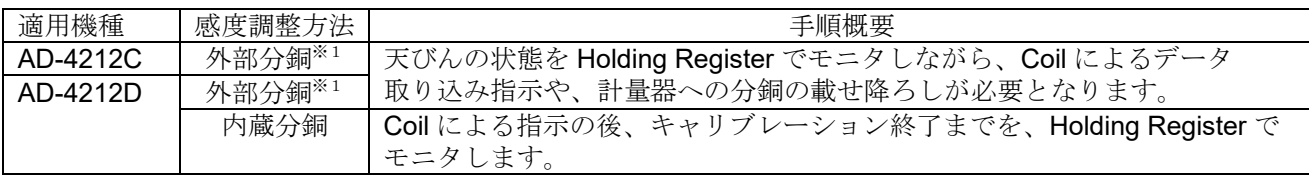

※1.使用する分銅値を変更する際は、各計量器の取扱説明書を参照。

#### ■AD-8551R での Modbus RTU 通信時の注意

・AD-8551R で対応可能なファンクションコードと最大数は以下になります。

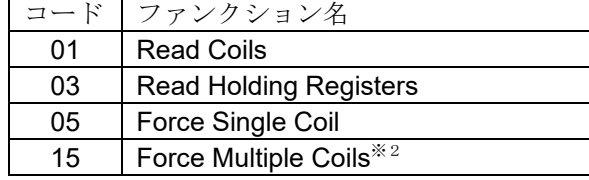

※2.書き換える Coil の数が 1 個の場合のみ対応可能です。

注意

Holding Register の書き換えは、対応していません。

### <span id="page-20-0"></span>9-1 通信の準備

①下記設定項目を計量器と AD-8551R の RS-232C が同じになる様に設定してください。

参考情報:AD-4212C/AD-4212D の出荷時設定

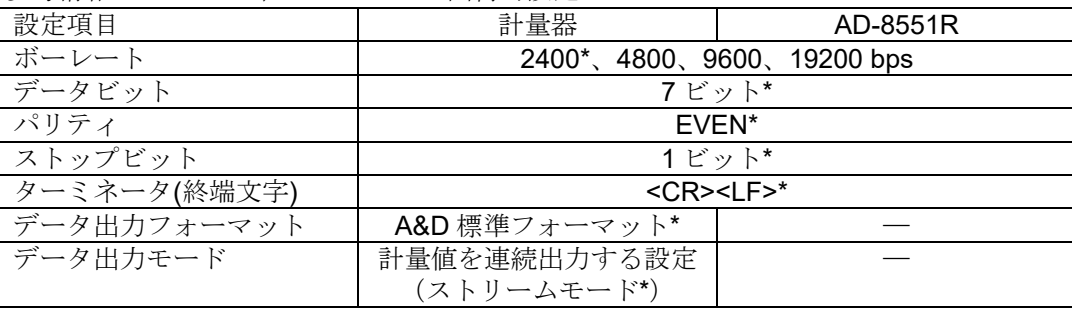

\*AD-8551R の出荷時設定(通常、AD-4212C/AD-4212D の出荷時設定も同一です。)

②以下の設定項目をホスト(PLC、PC 等)と、AD-8551R の RS-485 が同じになるように設定してください。

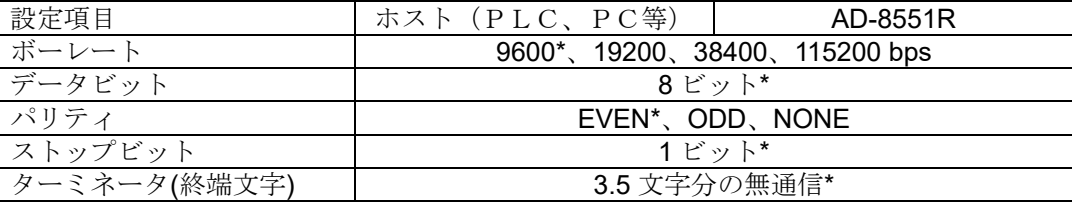

③「[4-2](#page-8-2) [配線例](#page-8-2)」、「[5-2](#page-11-0) [配線方法](#page-11-0)」、「[6-2](#page-12-2) [配線](#page-12-2)」を参考に、配線を行ってください。

・通常、AD-4212C/AD-4212D を使用する場合は、RS-232C 端子から電源の供給が可能のため、電源端子への配線 は不要です。

・AD-4212D とModbus RTU モードで接続する場合、AD-4212D の表示器用のコネクタで、AD-8551R と接続してください。 ④ 機器に電源を投入してください。

・AD-8551R と計量器の電源は同時(約 1 秒以内)、または AD-8551R を先に入れてください。 AD-8551R の電源を入れるタイミングが遅い場合、応答特性 (Holding Register: 40 2015~2016) が正しく動作 しない場合があります。

### <span id="page-21-0"></span>9-2 データアドレス

#### 注意

データアドレスは以下の2つの方法で記載しています。

- 絶対アドレス :データが格納されているアドレス。
- 通信用アドレス :Modbus RTU で通信するための開始アドレス。

Modbus RTU ので通信するときには、読み書きするデータのアドレスより、

- 1少ないアドレスを開始アドレスにする必要があります。
- (通信の内容の詳細は「[9-5](#page-24-0) [通信フォーマット](#page-24-0)」を参照)
- 通信用ソフトによっては、絶対アドレスを指定すると通信するときに自動で1少ない アドレスで送るものも有ります。

■Coil アドレスマップ

| データアドレス( Coil )           |      | R/W           |                     | 備考                       |                    |
|---------------------------|------|---------------|---------------------|--------------------------|--------------------|
| 通信用アドレス (10 進数)<br>絶対アドレス |      |               | 項目                  |                          |                    |
|                           | 2001 | 0x07D0 (2000) | $RW^{\frac{x}{x}1}$ | 「EXC」コマンドの出力             |                    |
|                           | 2002 | 0x07D1 (2001) |                     | 「CAL」コマンドの出力             | キャリブレーション(感度調整)に使用 |
|                           | 2003 | 0x07D2 (2002) |                     | 「PRT」コマンドの出力             |                    |
| 00                        | 2004 | 0x07D3 (2003) |                     | 「R」コマンドを出力               | 計量値のゼロリセット(リゼロ)の実行 |
|                           | 2005 | 0x07D4 (2004) |                     | 「SMP」コマンドを出力             | 計量器の最小表示の変更        |
|                           | 2006 | 0x07D5 (2005) |                     | 「U」コマンドの出力 <sup>※2</sup> | 応答特性の変更または単位切り替え   |
|                           | 2007 | 0x07D6 (2006) |                     | 「RZ」コマンドを出力              |                    |
|                           | 2008 | 0x07D7 (2007) |                     | 「Z」コマンドを出力               | 計量値のゼロリセット(リゼロ)の実行 |
|                           | 2009 | 0x07D8 (2008) |                     | 「T」コマンドを出力               | 風袋引きの実行            |

※1. AD-8551R は、「1」が書き込まれると接続された計量器に各コマンドを出力し、

Coil の状態を「0」に戻します。読み出しを行った場合は「0」が出力されます。

※2.計量器により動作が異なります。各コマンドでの計量器の動作は、「[3-2](#page-7-0) [適合機種](#page-7-0)」または各計量器の取扱 説明書を参照。

■Holding Register のアドレスマップ

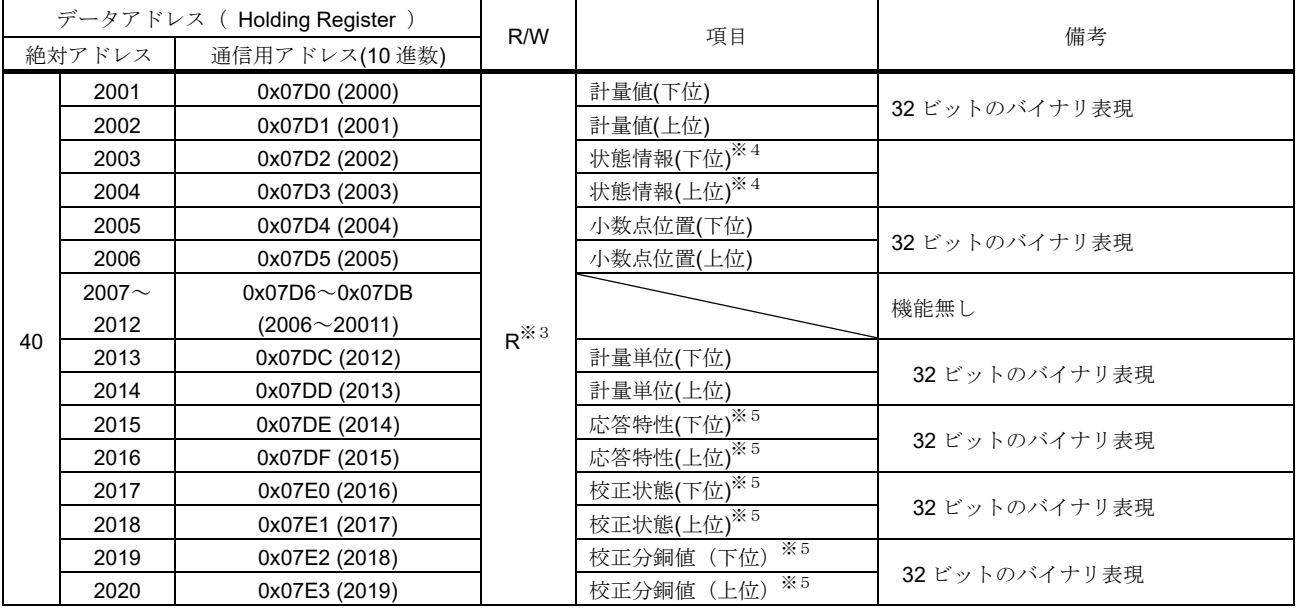

※3.マスタからの Write で書き換えることは出来ません。

※4. AD-4212C/D と以外接続した場合、機能が制限されます。

※5.AD-4212C/D と接続した時のみ使用できます。

## <span id="page-22-0"></span>9-3 Holding Register の詳細情報 1

#### ■計量値(Holding Register :40 2001~2002)、小数点位置(Holding Register :40 2005~2006) 計量器の出力による計量値と小数点位置の値の例

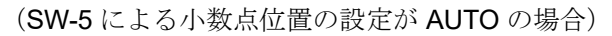

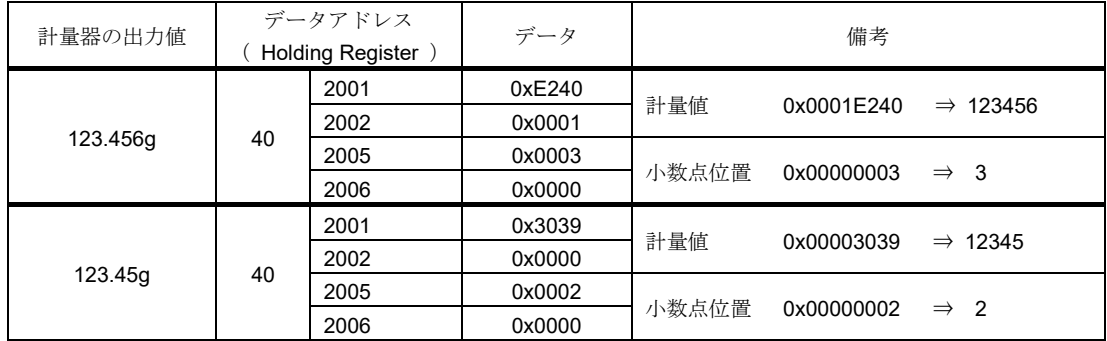

#### ■計量値の状態情報(Holding Register :40 2003~2004)

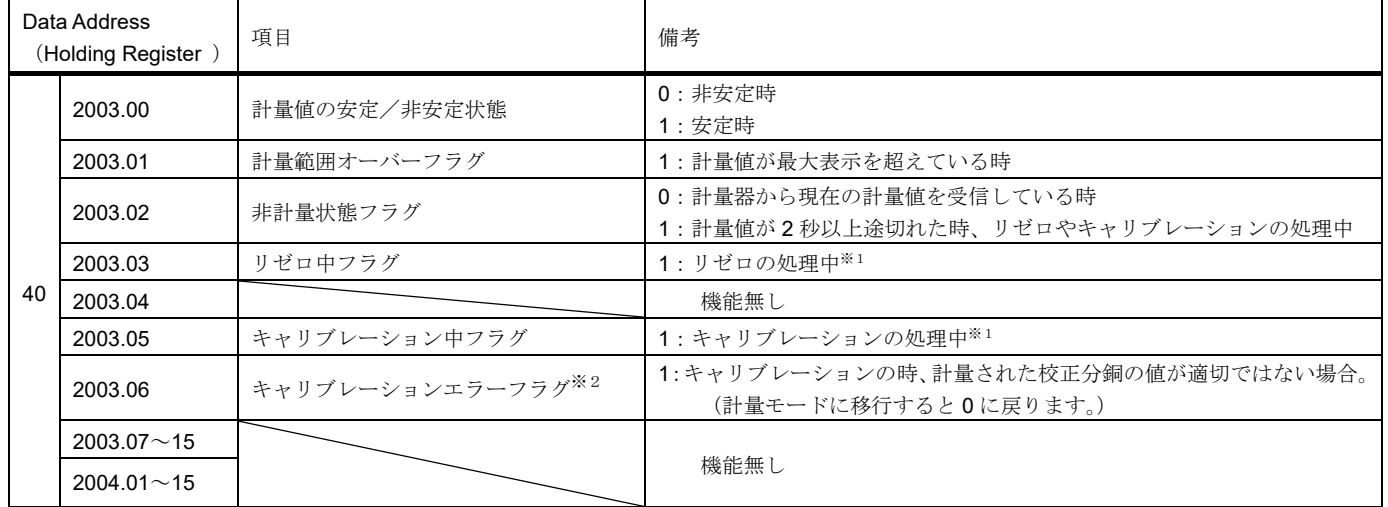

※1.計量器のキーなどで操作した場合は、フラグは変化しません。

※2.AD-4212C/D と接続した時のみ使用できます。

注意 「計量値」と「計量値の状態情報」は必ず同時に読み出してください。別々に読み出した場合、更新のタイ ミングによっては「計量値」と「計量値の状態情報」の対応がずれる場合が有るため、計量値の状態を判断 できません。

#### ■計量単位(Holding Register :40 2013~2014)

保存された値と単位の関係

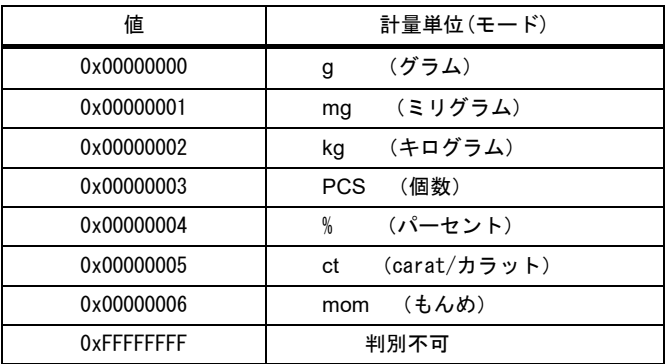

## <span id="page-23-0"></span>9-4 Holding Register の詳細情報 2 (AD-4212C/AD-4212D のみ)

以下の項目は、AD-4212C/AD-4212D と接続時のみ変化します。 他の計量器と接続した場合、初期値になります。

#### ■応答特性(Holding Register :40 2015~2016)

| 値          | 応答特性の状態※1          |  |  |
|------------|--------------------|--|--|
| 0x00000000 | 初期値                |  |  |
| 0x00000001 | <b>FAST</b>        |  |  |
| 0x00000002 | <b>MID</b>         |  |  |
| 0x00000003 | <b>SLOW</b>        |  |  |
| 0x00000004 | User setting $*^2$ |  |  |

※1.Coil 00 2006 に 1 を書き込むことで、FAST/MID/SLOW が切り替え可能です。

※2.AD-4212C で、応答特性を細かく設定した状態。

(設定方法は、WinCT-AD4212C 追加取扱説明書を参照)

■校正状態(Holding Register :40 2017~2018)

| 値          | 応答特性の状態   |  |  |
|------------|-----------|--|--|
| 0x00000000 | 初期値       |  |  |
| 0x00000001 | ゼロ点の計量待ち  |  |  |
| 0x00000002 | ゼロ点の計量中   |  |  |
| 0x00000003 | 校正分銅の計量待ち |  |  |
| 0x00000004 | 校正分銅の計量中  |  |  |
| 0x00000005 | 校正完了      |  |  |
| 0x00000006 | 校正エラー     |  |  |

#### ■校正分銅値(Holding Register :40 2019~2020)

お手持ちの分銅によるキャリブレーション(感度調整)を実行時に、使用する校正分銅の値を確認できます。

- ‐単位はグラム、小数点は無しの値になります。
- ‐「校正分銅の計量待ち」の時のみ、使用する校正分銅の値となります。

初期値は「0xFFFFFFFF」です。計量モードに戻ったとき、初期値に戻ります。

| 使用する校正分銅の値 | Data Address<br><b>Holding Register</b> |      | データ    | 備考                     |  |
|------------|-----------------------------------------|------|--------|------------------------|--|
|            | 40                                      | 2019 | 0x0064 | 校正分銅値 0x00000064 ⇒ 100 |  |
| 100g       |                                         | 2020 | 0x0000 |                        |  |

### <span id="page-24-0"></span>9-5 通信フォーマット

Modbus RTU での、ホスト(PLC、PC 等)と AD-8551R の通信フォーマットです。

ホスト (PLC、PC等)と AD-8551R 間で通信が出来ないときは、以下の例の内容をホストから送信して、通信を 確認してください。

■Coil へ書き込みを行う場合

操作内容

デバイスアドレス:01 の AD-8551R の Coil:00 2004 に 1 を書き込む(計量器へのリゼロ指示)。

#### マスタからの送信内容

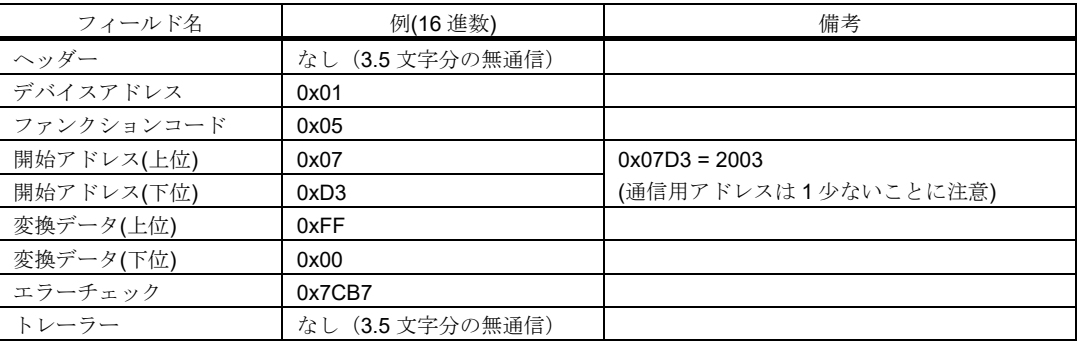

#### デバイスからの応答内容

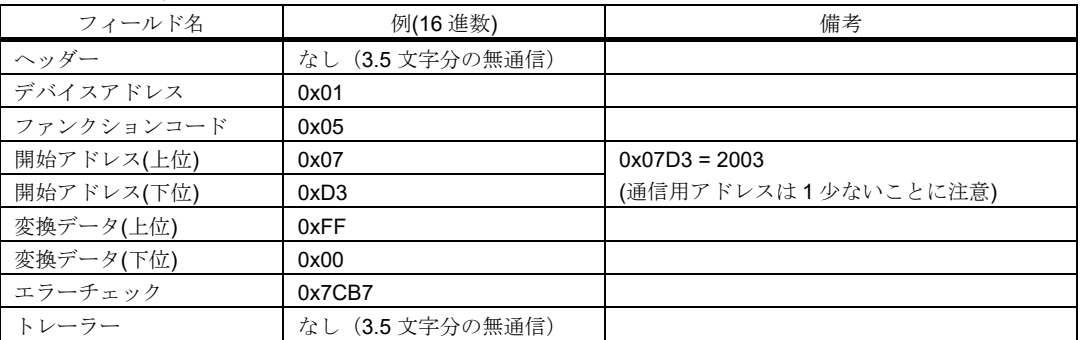

#### 操作内容

デバイスアドレス:01 の AD-8551R の Holding Register:40 2001~2002 を読み出す(計量器の計量値の読み出し)。

#### マスタからの送信

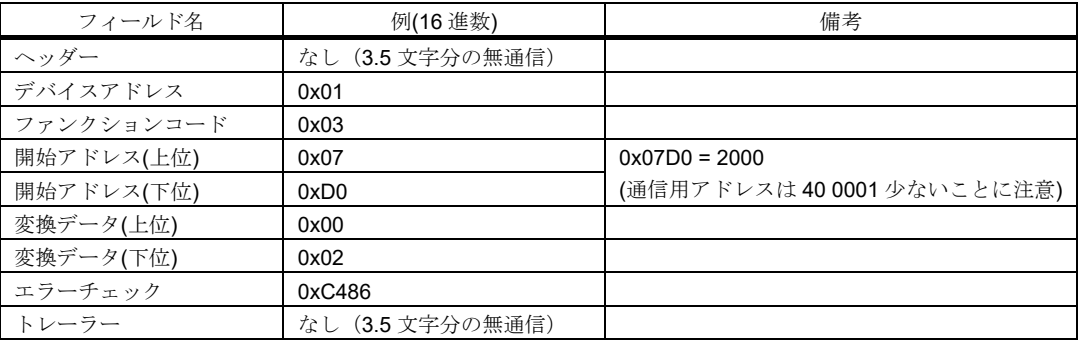

#### デバイスからの応答

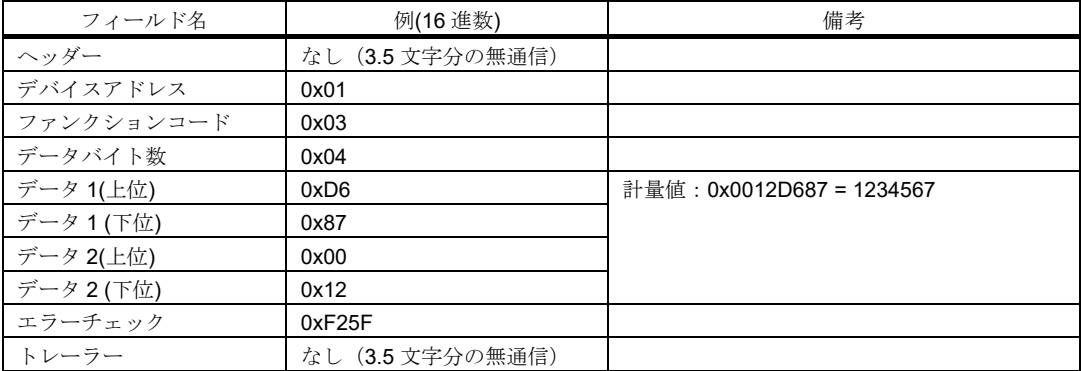

### 9-6 操作例 (AD-4212C/AD-4212D と接続時)

Modbus RTU の通信で、計量器の基本的な操作を行う場合の手順です。

#### ■計量値の読み出し方法

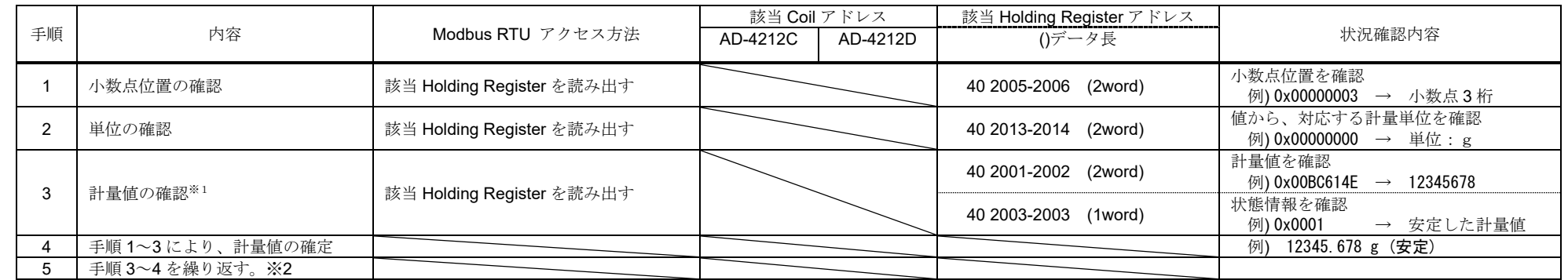

 ※1.「計量値」と「計量値の状態情報」は必ず同時に読み出してください。別々に読み出した場合、更新のタイミングによっては「計量値」と 「計量値の状態情報」の対応がずれる場合が有るため、計量値の状態を判断できません。

※2.小数点位置や単位を変更した場合や、スマートレンジ機能を使用する場合は、必要に応じて手順1~2も行ってください。

<span id="page-26-0"></span>■リゼロ(ゼロリセット)の実行例

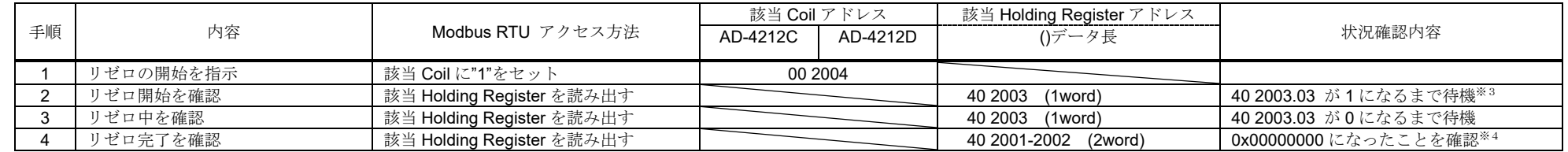

※3.通常は、1つ前の手順の Coil へ"1"をセット後、即時に変化します。

計量値が安定している状態では、瞬時にリゼロが完了して 40 2003.03 が"0"に戻るため、読み出すタイミングによっては、"1"の状態が読み出せない

ことがあります。

※4.計量値が不安定な場合、リゼロを実行できません。必ず計量値が「0x00000000」になったことを確認することで、リゼロの完了を確認してください。

■お手持ちの分銅によるキャリブレーション(感度調整)実行例(AD-4212C/AD-4212Dのみで可能)

|                   |                        |                           | 該当 Coil アドレス |          | 該当 Holding Register アドレス |                       |
|-------------------|------------------------|---------------------------|--------------|----------|--------------------------|-----------------------|
| 手順                | 内容                     | Modbus RTU アクセス方法         | AD-4212C     | AD-4212D | ()データ長                   | 状況確認内容                |
|                   | キャリブレーションモードの開始を<br>指示 | 該当 Coil に"1"をセット          | 00 2002      | 00 2001  |                          |                       |
|                   | キャリブレーションモードの確認        | 該当 Holding Register を読み出す |              |          | 40 2017-2018<br>(2word)  | 0x00000001になるまで待機※1   |
|                   | ゼロ点の計量開始を指示            | 該当 Coil に"1"をセット          |              | 00 2003  |                          |                       |
| 4                 | ゼロ点の計量開始を確認            | 該当 Holding Register を読み出す |              |          | (2word)<br>40 2017-2018  | 0x00000002になるまで待機※1   |
|                   | ゼロ点の計量中を確認             | 該当 Holding Register を読み出す |              |          | 40 2017-2018<br>(2word)  | 0x00000003になるまで待機※2   |
| 6                 | 使用する校正分銅の値を確認※4        | 該当 Holding Register を読み出す |              |          | 40 2019-2020<br>(2word)  |                       |
|                   | 校正分銅を載せる               |                           |              |          |                          |                       |
| 8                 | 校正分銅の計量開始を指示           | 該当 Coil に"1"をセット          |              | 00 2003  |                          |                       |
| 9                 | 校正分銅の計量開始を確認           | 該当 Holding Register を読み出す |              |          | (2word)<br>40 2017-2018  | 0x00000004になるまで待機※1   |
| 10                | 校正分銅の計量中を確認            | 該当 Holding Register を読み出す |              |          | 40 2017-2018<br>(2word)  | 0x00000005になるまで待機※2※3 |
|                   | 校正分銅を降ろす               |                           |              |          |                          |                       |
| $12 \overline{ }$ | 計量状態への移行を確認            | 該当 Holding Register を読み出す |              |          | 40 2017-2018<br>(2word)  | 0x00000000になるまで待機     |

※1.通常は、1つ前の手順の Coil へ"1"をセット後、即時に変化します。

※2.計量器が不安定な場合、感度調整が行われず、自動で計量状態(0x00000000)へ移行します。

※3.計量された校正分銅の値が適切ではない場合、校正エラー(0x00000006)へ移行します。その後自動で計量状態(0x00000000)へ移行します。

※4.使用する校正分銅の値を変更したい場合は、各計量器の取扱説明書をご確認ください。

■内蔵分銅によるキャリブレーション (感度調整) 実行例 (AD-4212Dのみで可能)

|    |                           |                           | 該当 Coil アドレス |          | 該当 Holding Register アドレス                |                                                                  |
|----|---------------------------|---------------------------|--------------|----------|-----------------------------------------|------------------------------------------------------------------|
| 手順 | 内容                        | Modbus RTU アクセス方法         | AD-4212C     | AD-4212D | ()データ長                                  | 状況確認内容                                                           |
|    | 内蔵分銅によるキャリブレーション<br>開始を指示 | <b>Ⅰ該当 Coil に"1"をセット</b>  |              | 00 2002  |                                         |                                                                  |
|    | キャリブレーションの開始を確認           | 該当 Holding Register を読み出す |              |          | 40 2003 (1word)                         | 40 2003.05 が1になるまで待機*5                                           |
|    | キャリブレーション終了を確認            | 該当 Holding Register を読み出す |              |          | 40 2003 (1word)<br>40 2017-2018 (2word) | 40 2003.05 が 0 になるまで待機<br>402017-2018が0x00000005になることを  <br>確認※6 |

※5.通常は、1つ前の手順の Coil へ"1"をセット後、即時に変化します。

 ※6.計量値が不安定な場合、キャリブレーション完了せずに(0x00000005)に計量状態へ移行します。また、計量された分銅の値が適切でない場合、 校正エラー (0x00000006) へ移行します。その後自動で計量状態 (0x00000000) へ移行します。

## <span id="page-28-0"></span>10. コマンドモードでの通信

- ・通常、計量器と RS-232C による 1 対 1 を行う場合のコマンド通信に、デバイスアドレスを付加することにより 1 対多数の通信を可能にします。
- ・使用可能なコマンドは、各計量器の RS-232C のコマンドと同じです。内容は各計量器の取扱説明書を参照。

#### 注意

一度に複数のデータを計量器から出力する場合(計量値に時刻・日付を付加等)、データの抜けが発生する場合があります。

### <span id="page-28-1"></span>10-1 通信の準備

①下記設定項目を計量器と AD-8551R の RS-232C が同じになる様に設定してください。

参考情報:AD-4212C/AD-4212D の出荷時設定

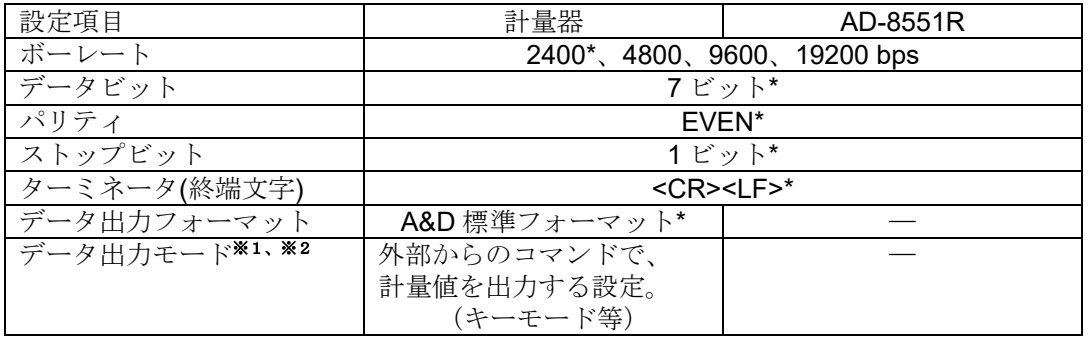

\*AD-8551R の出荷時設定(通常、AD-4212C/AD-4212D の出荷時設定も同一です。)

- ※1.各計量器が自動でデータを出力する設定(オートプリント、インターバルモード等)場合、 複数機器が RS-485 で同時に通信を行い、正常に通信できない可能性が有ります。
- ※2.AD-4212C では、データ出力モードを変更する必要があります。

(変更方法は、各取扱説明書を参照)

②以下の設定項目をホスト(PLC、PC 等)と、AD-8551R の RS-485 が同じになるように設定してください。

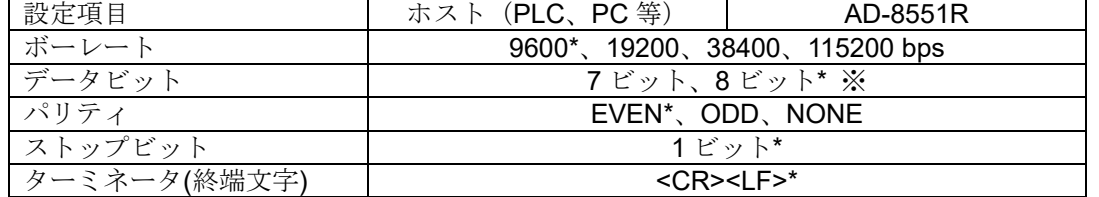

※ データビットの変更は、仕様変更により途中から追加された機能です。本体ラベルの SW-2 No4 に記載がある場合 に使用できます。

③「[4-2](#page-8-2) [配線例](#page-8-2)」、「[5-2](#page-11-0) [配線方法](#page-11-0)」、「[6-2](#page-12-2) [配線](#page-12-2)」を参考に、配線を行ってください。

・通常、AD-4212C を使用する場合は、RS-232C 端子から電源の供給が可能のため、電源端子への配線は不要です。

・AD-4212D とコマンドモードで接続する場合、AD-4212D の PLC 用のコネクタで、AD-8551R と接続してください。

④各機器に電源を投入してください。

### <span id="page-29-0"></span>10-2 通信フォーマット

·ホスト(PLC、PC等)から送信するフォーマット 計量器へ送りたいコマンドの前に「@\*\*」(\*\*は AD-8551R で設定したデバイスアドレス 01~63)を追加して送 信してください。デバイスアドレスが一致した AD-8551R は、「@\*\*」を除いたコマンド部分を計量器 (RS-232C) 側へ出力します。

例外として、AD-8551R のデバイスアドレス 00 に設定した場合、デバイスアドレスの一致や有無に関係無く、 AD-8551R が受信したデータを全て計量器 (RS-232C) 側へ出力します。

·ホスト(PLC、PC等)に受信されるフォーマット

計量器から出力されたデータの前に、「@\*\*」(\*\*は AD-8551R で設定したデバイスアドレス 01~63)を付加し たコマンドが受信されます。

例外として、AD-8551R のデバイスアドレス 00 に設定した場合、デバイスアドレスは付加されず、計量器から出力 されたデータがそのまま受信されます。

※AD4212C 等、一部の計量器から出力される"@"で始まる制御文字は、AD-8551R で無視されて PLC 側では受信 されません。

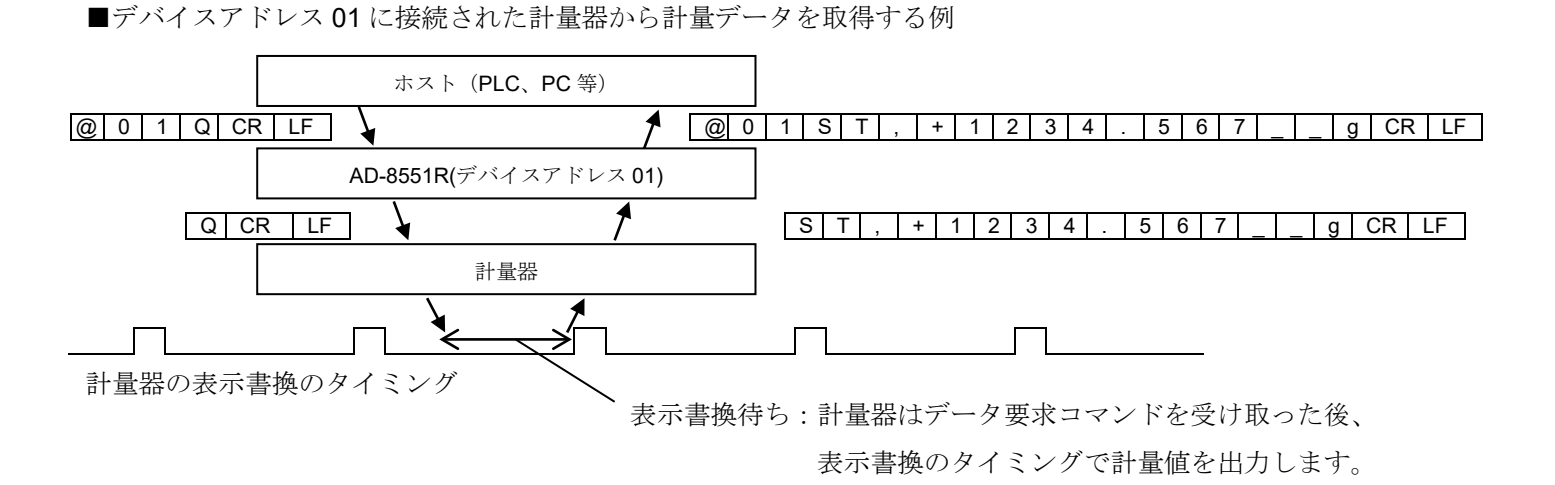

■デバイスアドレス 01 に接続された計量器をリゼロ動作させる例(R コマンドに対応している計量機の場合)

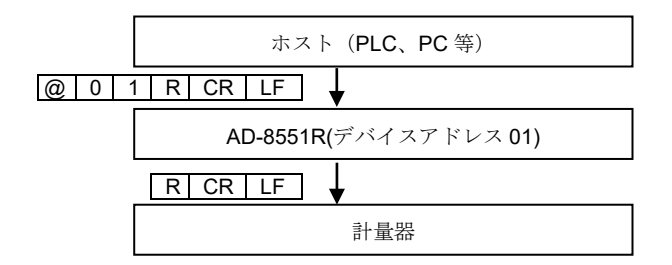

#### 注意

計量器によっては、リゼロ処理中に計量データの要求を行っても応答しません。リゼロ処理の終了を待って、

再び計量データの要求を行ってください。また、計量器によって使用可能なコマンドが異なります。詳細は、各機器 の取扱説明書をご確認ください。

■デバイスアドレス 00 に接続された計量器から計量データを取得する例(通信データにアドレスを付加しない場合)

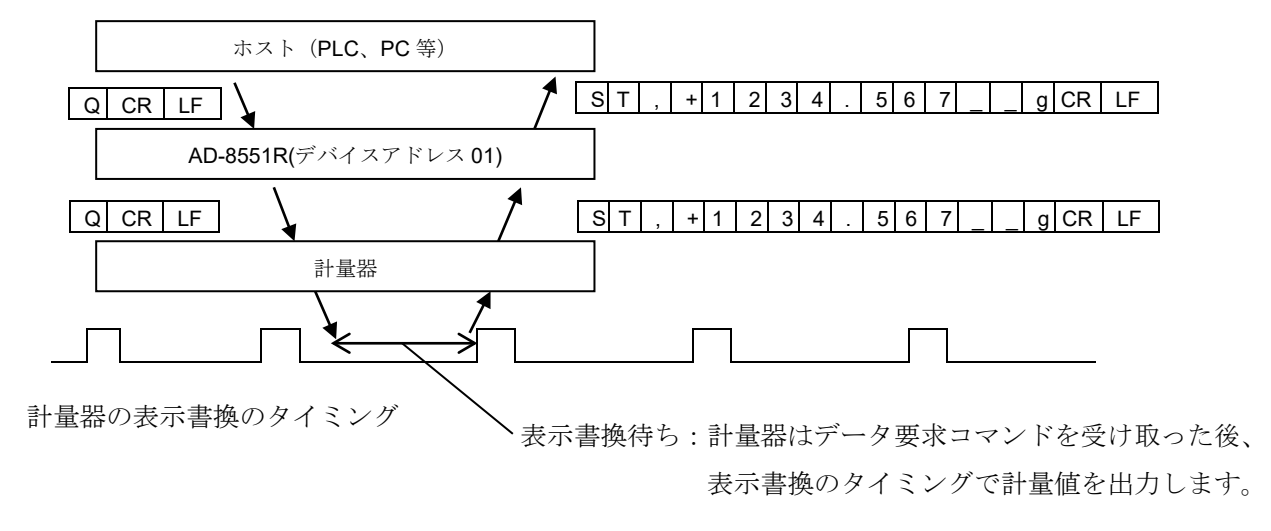

■デバイスアドレス 01 に接続された計量器から出力された制御文字の例

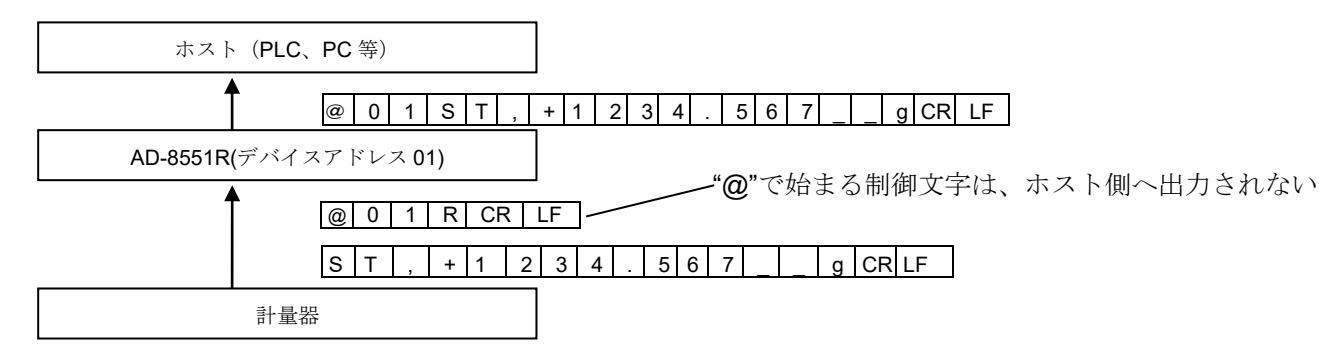

# <span id="page-31-0"></span>11. トラブルシューティング

## <span id="page-31-1"></span>11-1 Modbus RTU モードの通信確認

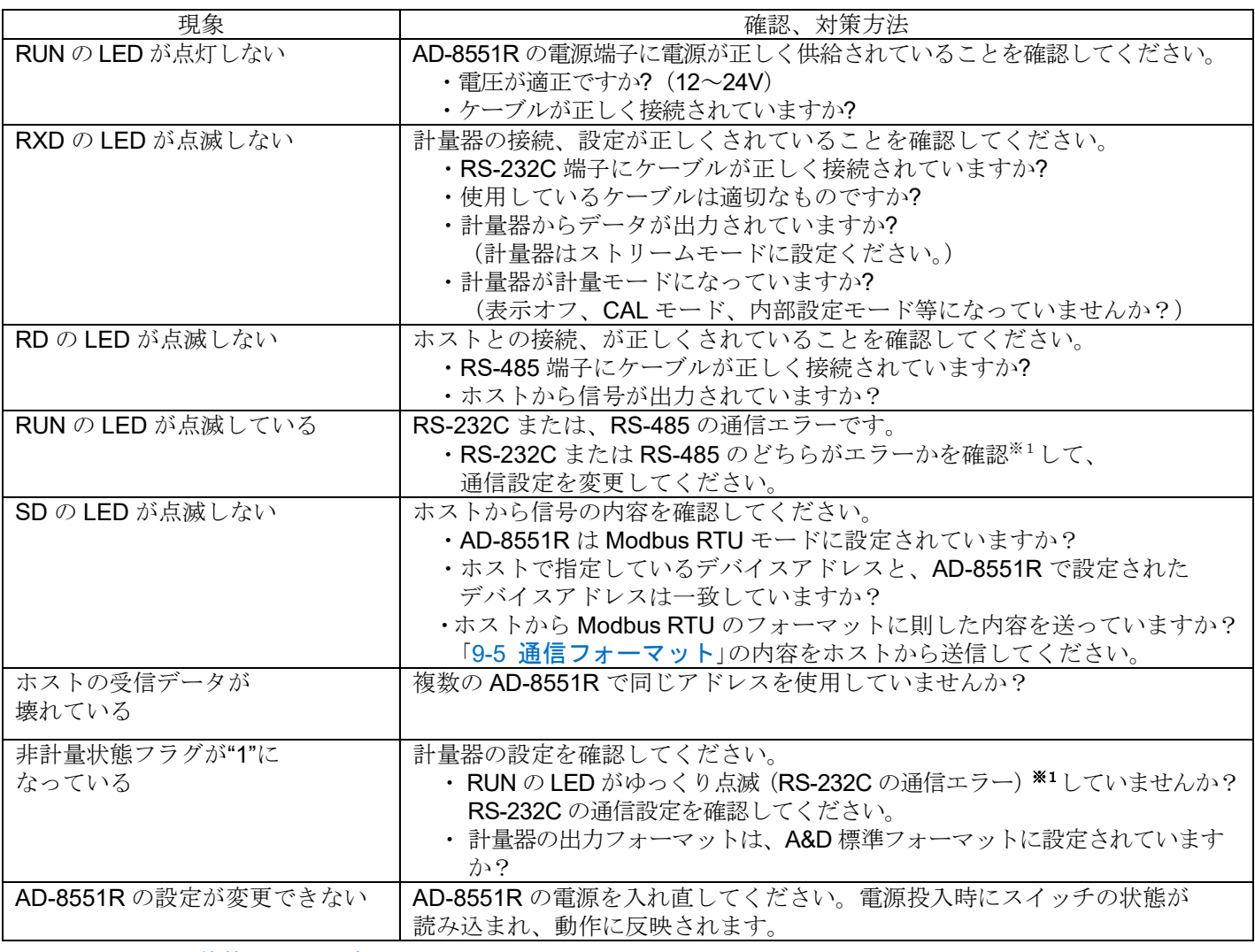

※1.「[8.](#page-18-0) LED[\(状態、エラー表示\)](#page-18-0)」を参照

## <span id="page-32-0"></span>11-2 コマンドモードの通信確認

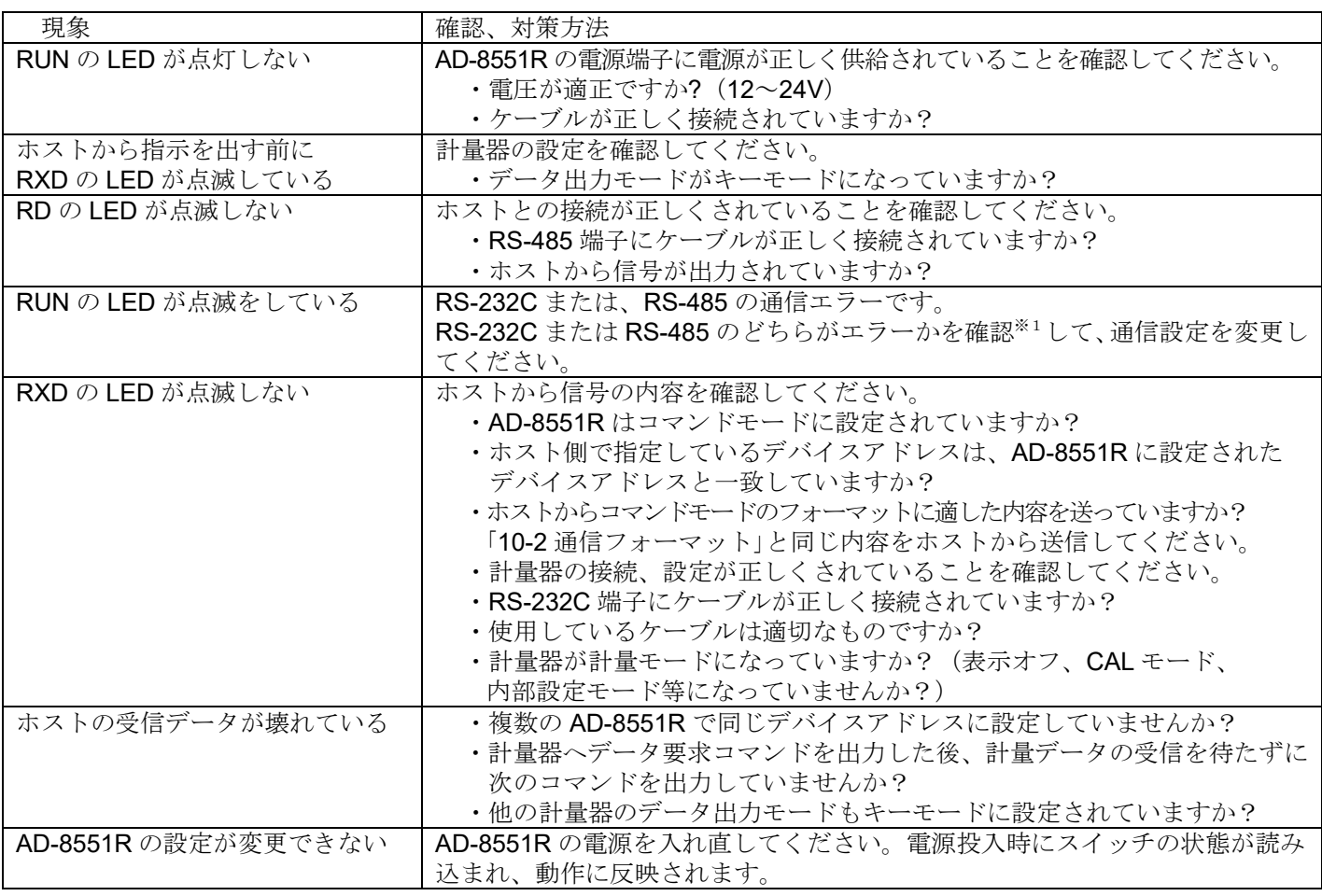

※1.「[8.](#page-18-0) LED[\(状態、エラー表示\)](#page-18-0)」を参照

## 使い方・修理に関するお問い合わせ窓口

故障、別売品・消耗品に関してのご質問・ご相談も、この電話で承ります。 修理のご依頼、別売品・消耗品のお求めは、お買い求め先へご相談ください。

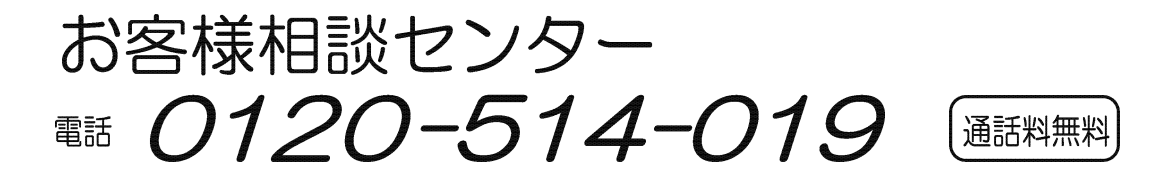

受付時間: 9:00~12:00、13:00~17:00、月曜日~金曜日(祝日、弊社休業日を除く) 都合によりお休みをいただいたり、受付時間を変更させて頂くことがありま すのでご了承ください。

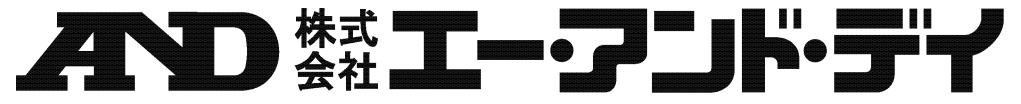

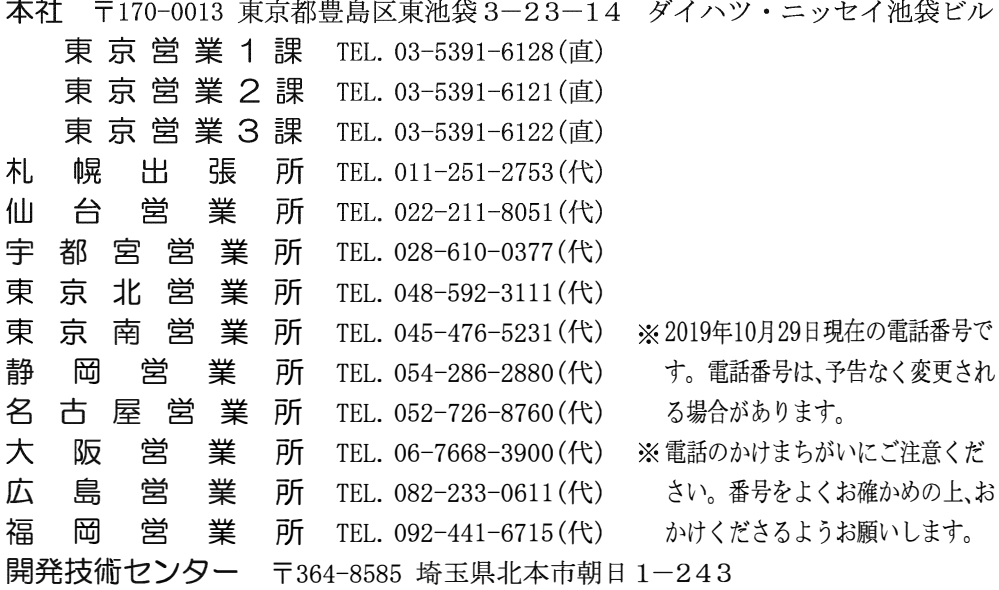